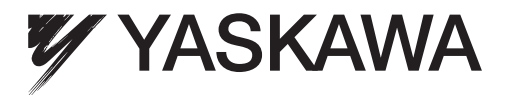

# ELECTRONIC CAM DATA PREPARATION TOOL Machine Controller MP900/MP2000 Series OPERATION MANUAL

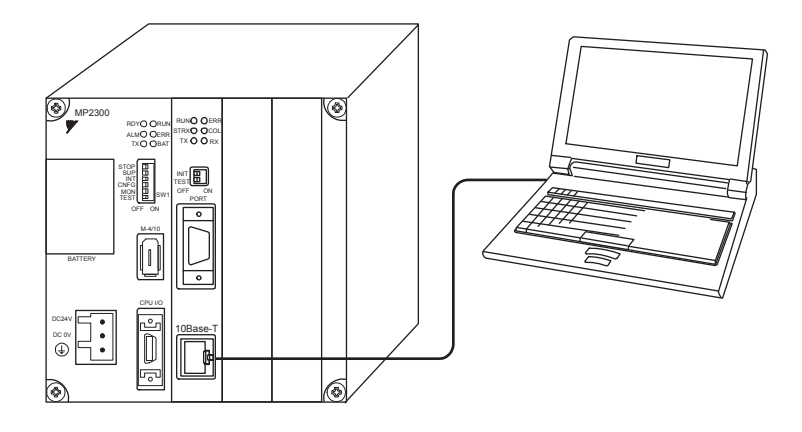

MANUAL NO. SIEP C880700 18A

# Copyright © 2004 YASKAWA ELECTRIC CORPORATION

All rights reserved. No part of this publication may be reproduced, stored in a retrieval system, or transmitted, in any form, or by any means, mechanical, electronic, photocopying, recording, or otherwise, without the prior written permission of Yaskawa. No patent liability is assumed with respect to the use of the information contained herein. Moreover, because Yaskawa is constantly striving to improve its high-quality products, the information contained in this manual is subject to change without notice. Every precaution has been taken in the preparation of this manual. Nevertheless, Yaskawa assumes no responsibility for errors or omissions. Neither is any liability assumed for damages resulting from the use of the information contained in this publication.

This manual describes how to operate the MPE720 Electronic Cam Data Preparation Tool.

 The Electronic Cam Data Preparation Tool runs on Windows 95/98/2000/NT/XP. Refer to the Windows manuals for details.

Refer to the materials indicated below regarding matters for the Electronic Cam Data Preparation Tool.

#### $<$ Relevant document $>$

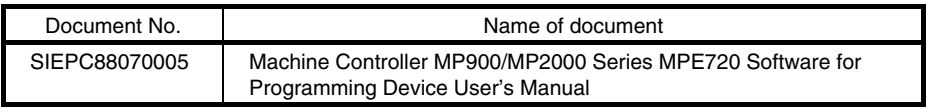

- ◆ Windows 95/98/2000/NT/XP are trademarks of Microsoft Corporation.
- ◆ Ethernet is a registered trademark of Xerox Corporation.

# TABLE OF CONTENTS

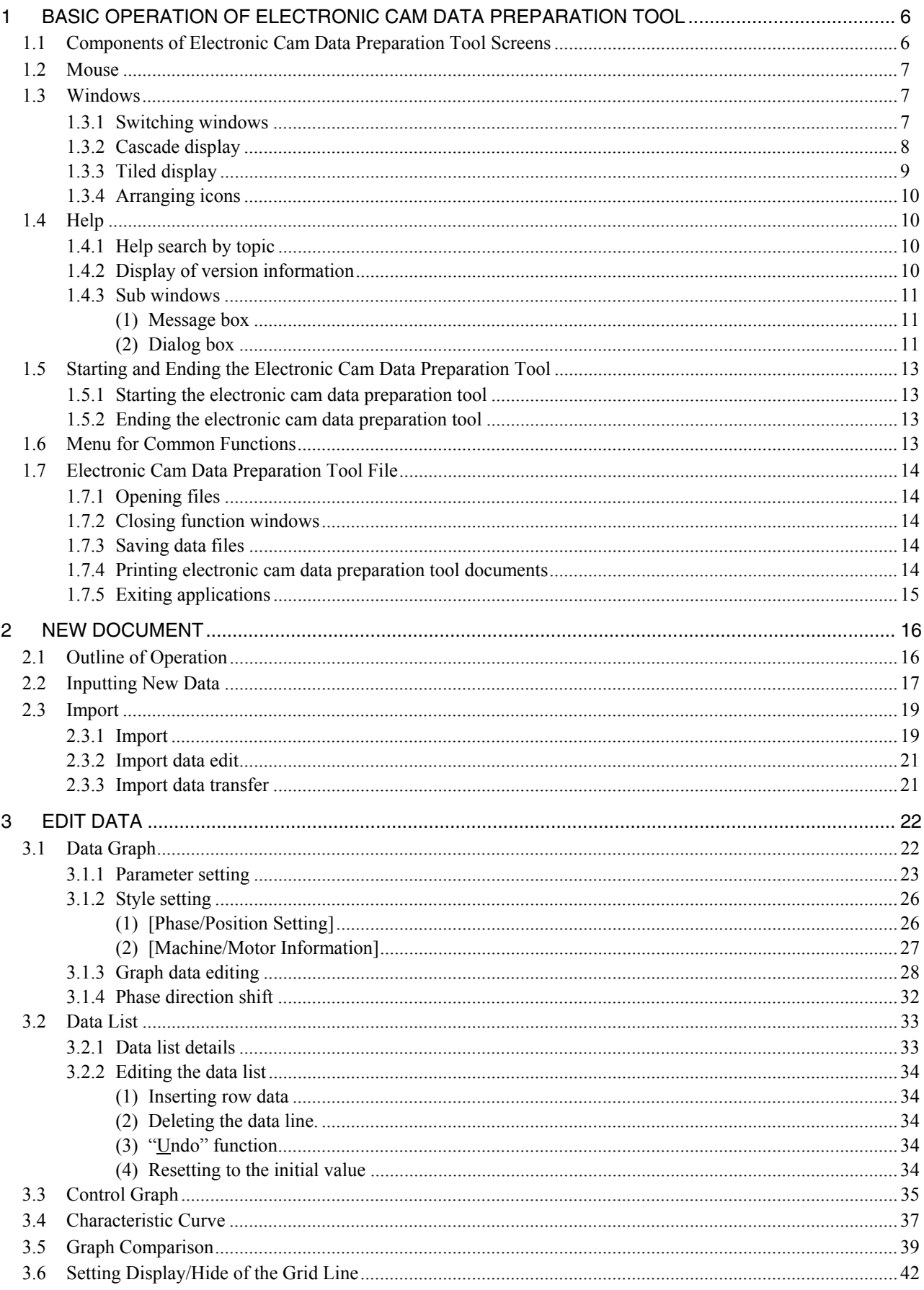

# TABLE OF CONTENTS

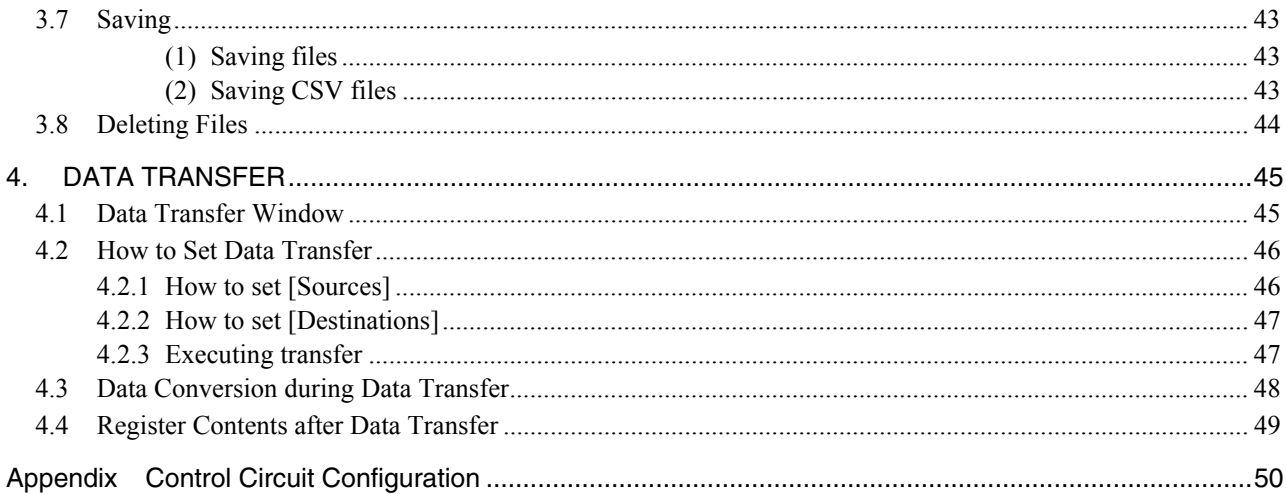

# 1 BASIC OPERATION OF ELECTRONIC CAM DATA PREPARATION TOOL

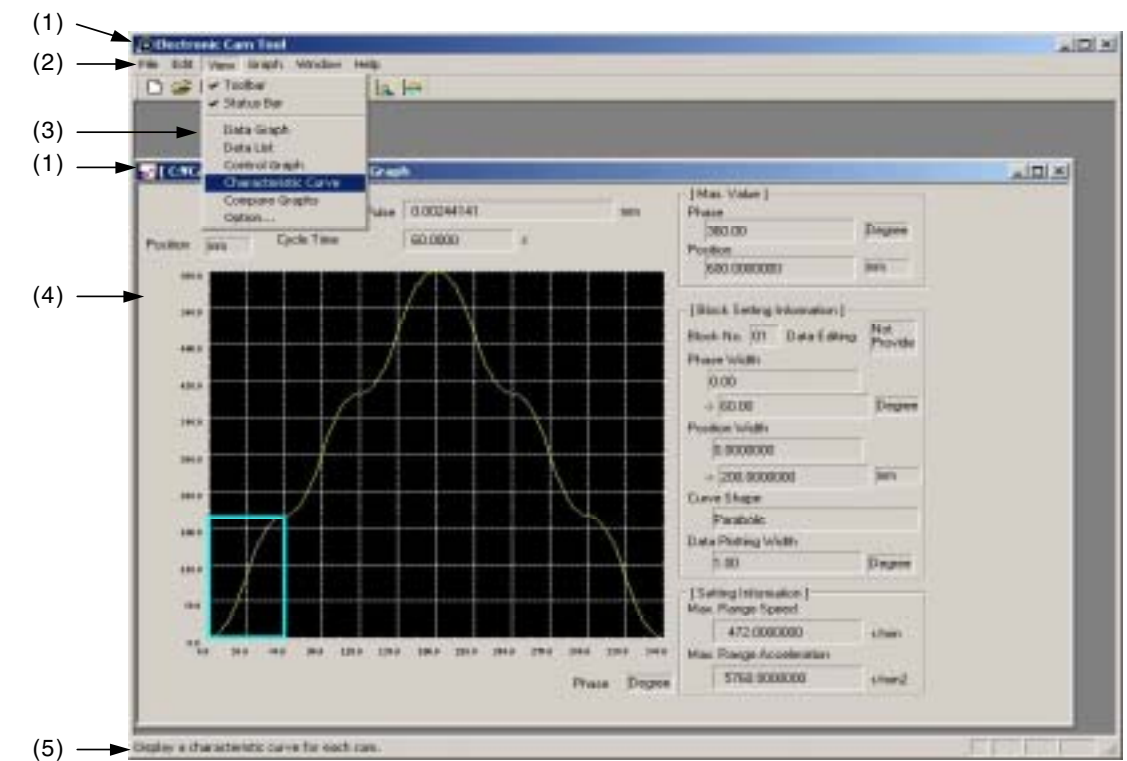

# 1.1 Components of Electronic Cam Data Preparation Tool Screens

## (1) Title bar

 The title of each window and box is displayed in the title bar. File name Graph name

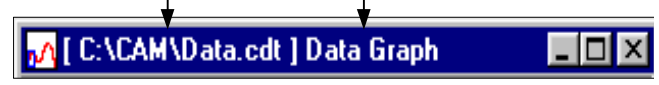

# (2) Bar menu

 This menu appears at the top of a window. Select an item in the menu bar and a pulldown menu appears. Select a function in the pulldown menu.

(3) Pulldown menu

 This menu appears below a selected item in the menu bar. \* The items in the bar and pulldown menus depend on an active window.

#### (4) Function windows

 Various programming function windows are displayed. Multiple windows can be displayed simultaneously.

Refer to 1.3 "Windows" for details.

(5) Status bar

A system message is displayed.

# 1.2 Mouse

 The mouse is used to move the cursor, to select a command, to set the input position, and to select an operation, etc. The terms related to mouse operations are defined in Table 1.1.

| Term           | Meaning                                                                                  |
|----------------|------------------------------------------------------------------------------------------|
| <b>Click</b>   | To press the mouse button                                                                |
| A click        | To press the A button (left button) of the mouse                                         |
| <b>B</b> click | To press the B button (right button) of the mouse                                        |
| Double click   | To press the A button of the mouse twice repeatedly                                      |
| Point          | To move the mouse cursor to a certain location and then press the A button of the mouse. |
| Drag           | To move the mouse while continually pressing the button.                                 |

Table 1.1 Definitions of terms related to the mouse

#### 1.3 Windows

 A window is displayed according to its function. Programs and data are prepared by switching windows. The title bar of the active window is displayed in a deeper color.

### 1.3.1 Switching windows

When multiple windows are displayed, click the window desired to activate it.

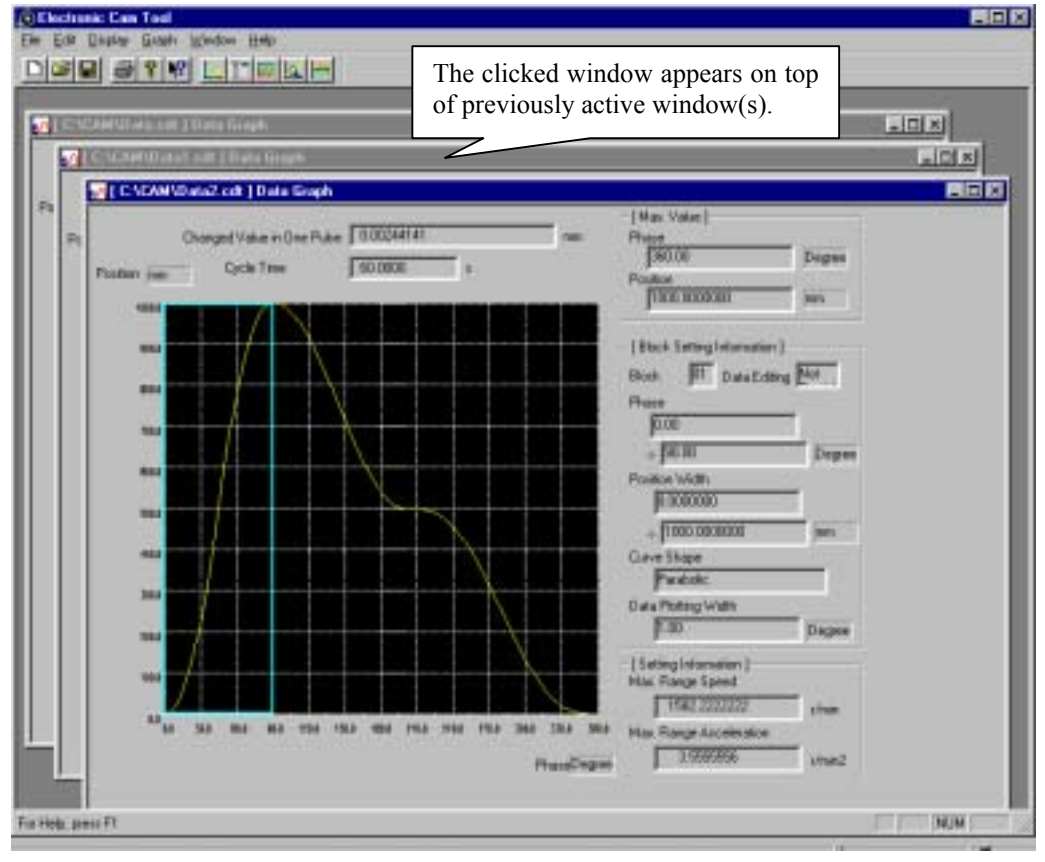

# 1.3.2 Cascade display

Point to "Window", and select "Cascade Windows" to arrange the currently opened electronic cam data

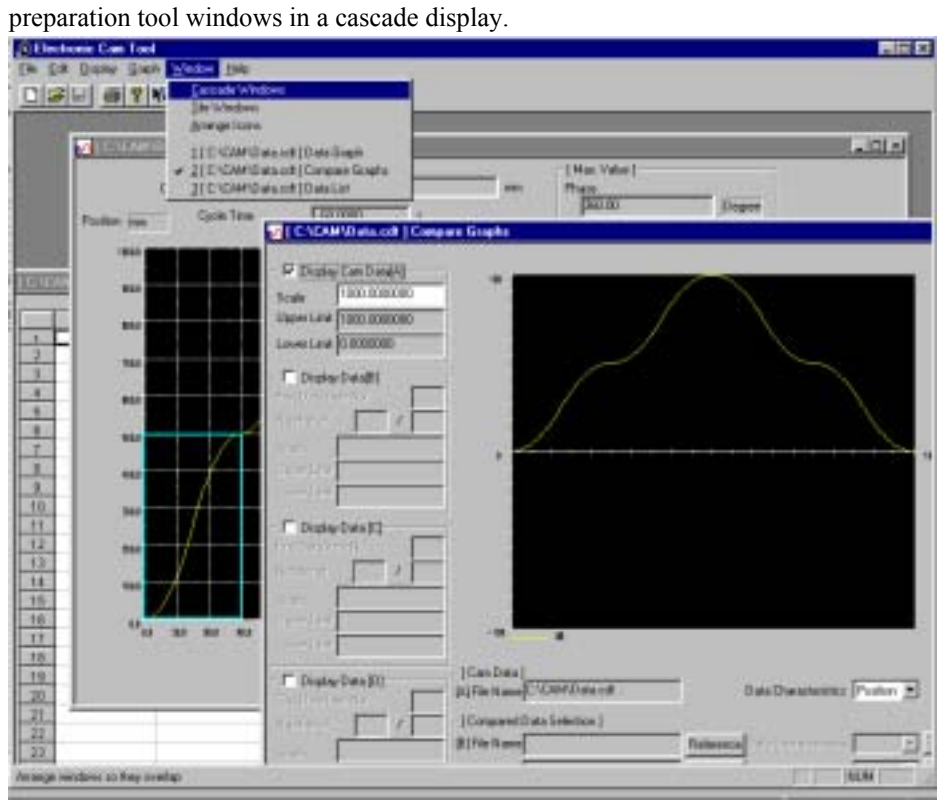

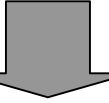

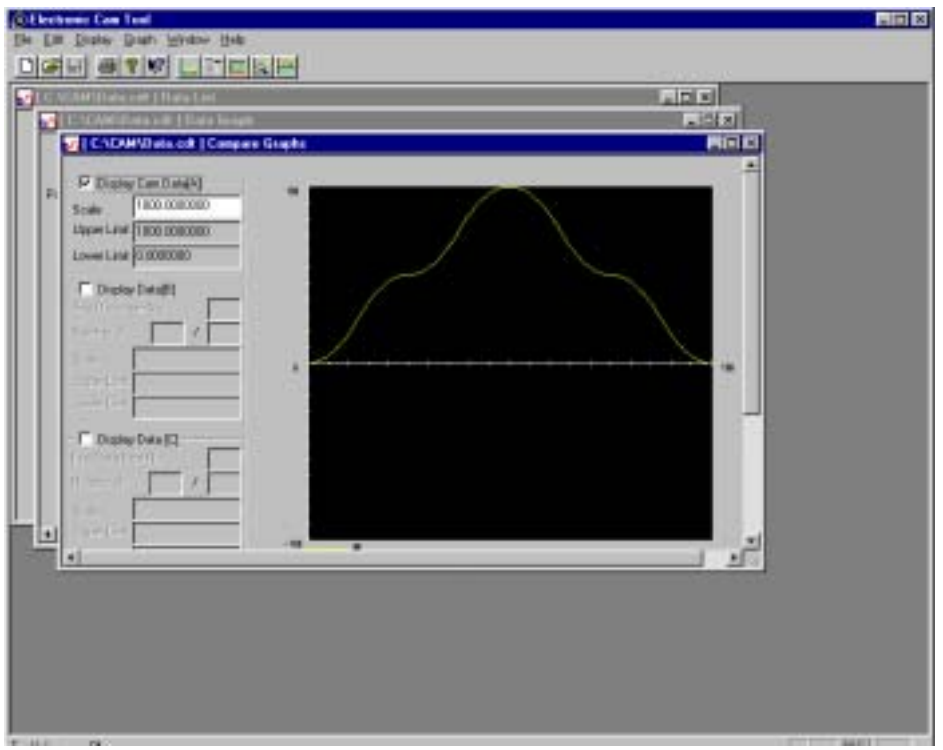

# 1.3.3 Tiled display

Point to "Window", and select "Tile Windows" to arrange the currently opened electronic cam data

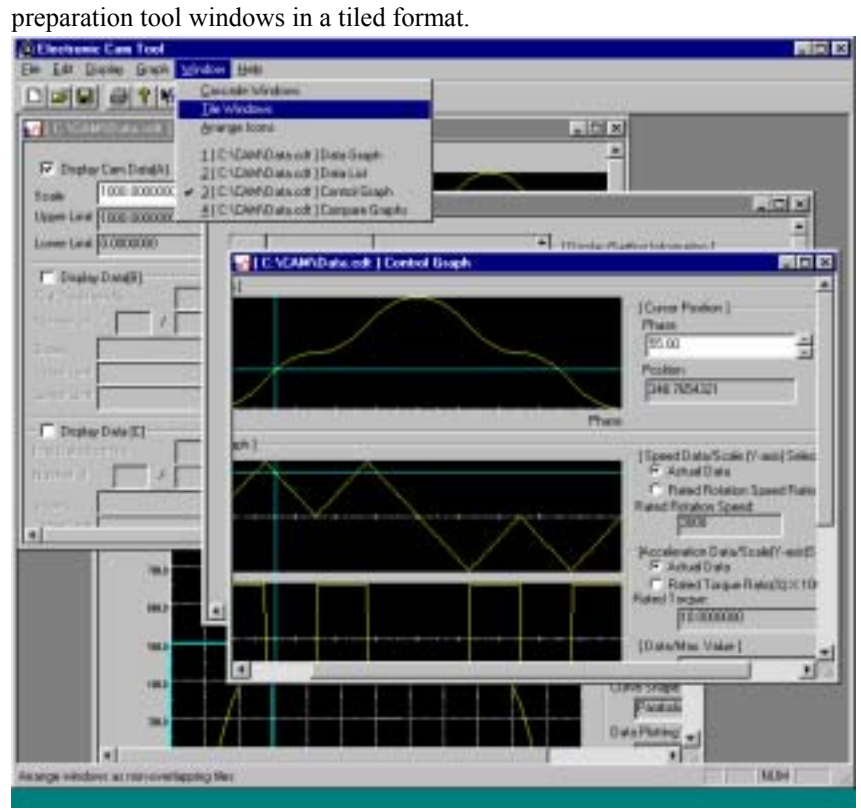

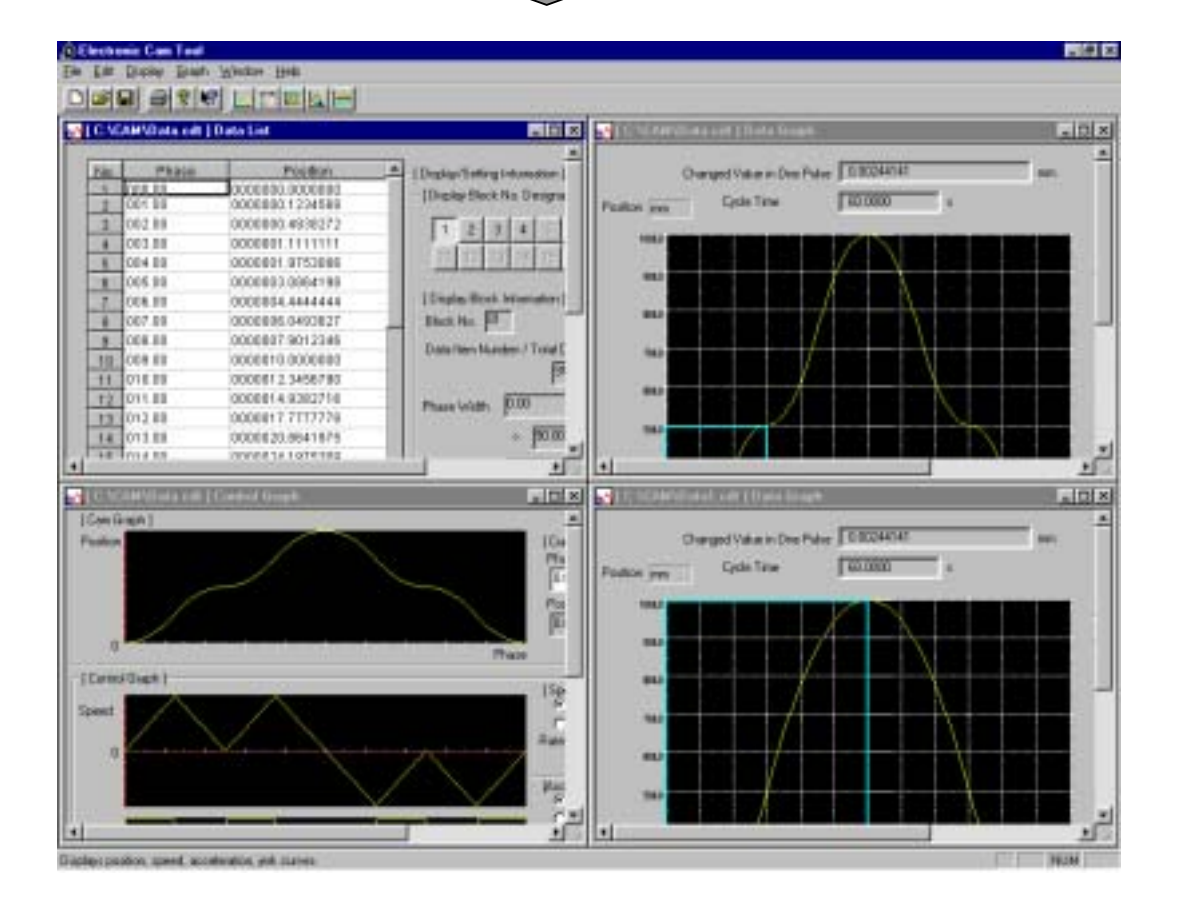

# 1.3.4 Arranging icons

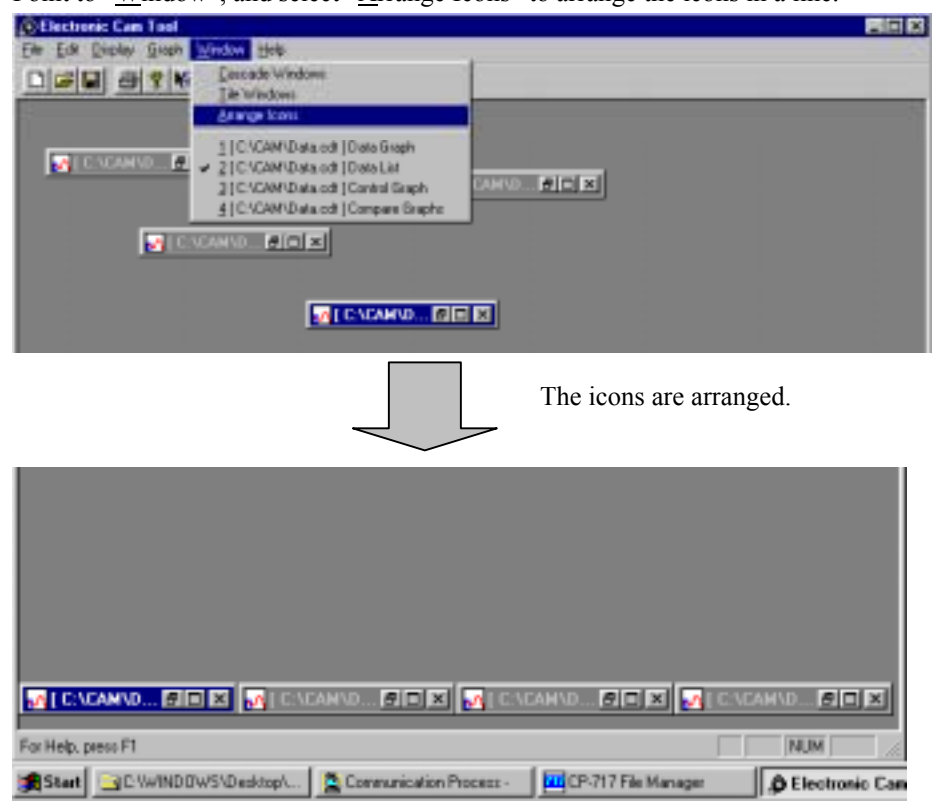

Point to "Window", and select "Arrange Icons" to arrange the icons in a line.

- 1.4 Help
- 1.4.1 Help search by topic

Point to "Help", and select "Help Search by Topic" to display the help information for the electronic cam data preparation tool.

Select **Cancel** to close the help window.

1.4.2 Display of version information

Point to "Help", and select "About App." to display information on the version of the electronic cam data preparation tool. Select  $\overline{OK}$  to close the version information box.

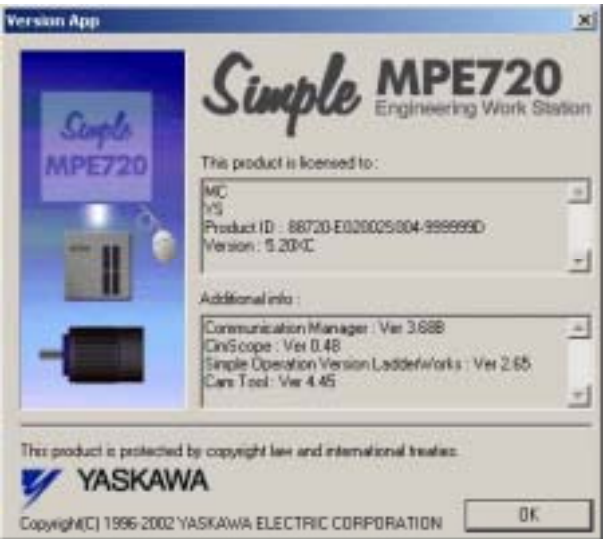

#### 1.4.3 Sub windows

There are two types of sub windows: the message box and the dialog box.

#### (1) Message box

A message box with  $\vert$  Yes  $\vert$  and  $\vert$  No  $\vert$  is displayed to confirm operation or to confirm an error message.

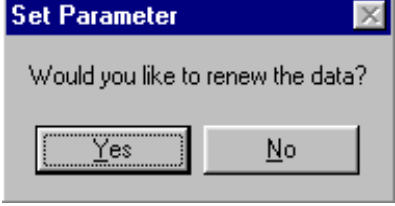

#### (2) Dialog box

 Although this is similar to a message box, but whereas a message box is for making a simple selection such as a  $\sqrt{e}$   $\sqrt{e}$  No selection, or for confirmation, the dialog box enables the user to set the necessary information.

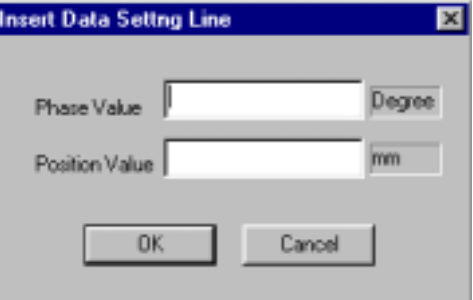

#### ■ Radio buttons

These are displayed when only one is to be selected. Point to and click an item in the radio button to be selected. A black dot appears in a selected radio button.

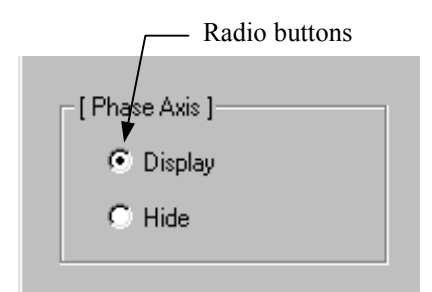

#### ■ Check box

Check boxes are displayed when multiple items are to be selected. Point to and click items in the check box to be selected. A check appears in a selected check box.

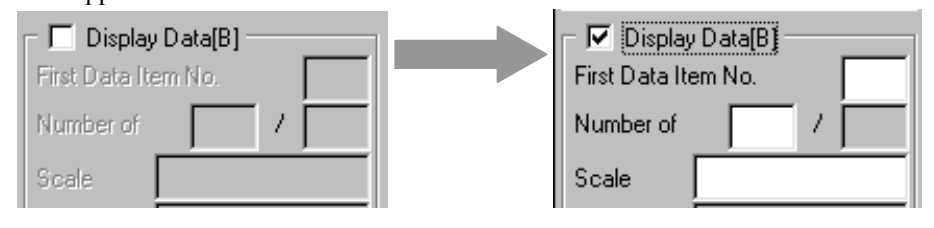

#### ■ Combo box

A combo box is displayed to select one item among many.

To select an item in a combo box, display a list box, scroll with the scroll bar, and click the item desired. When the number of choices is small, the scroll bar is not displayed. The selected item is displayed in the input field.

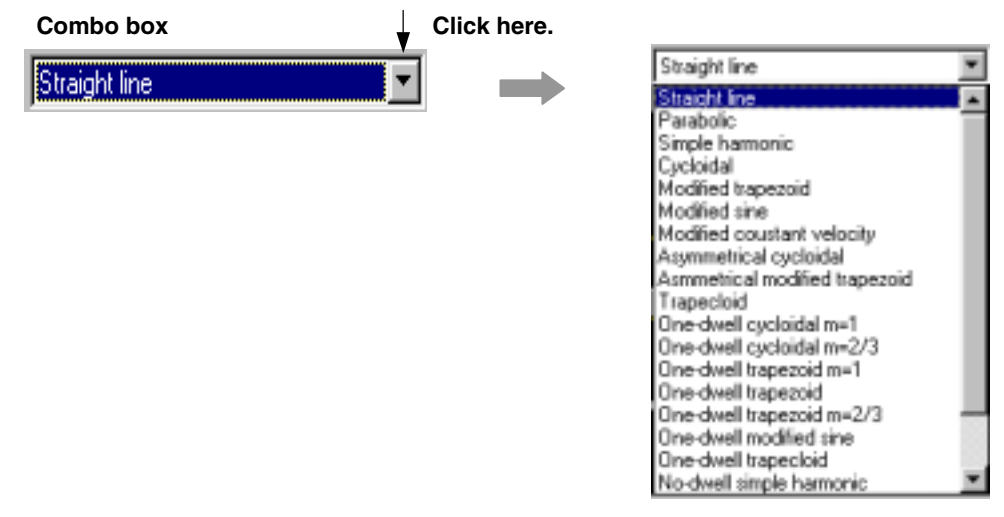

#### ■ Edit box (numerical value)

An edit box is displayed to set a numerical value.

To set a numerical value, point the spin button at the right of the edit box. Or, move the cursor to the edit box and input with the keyboard.

#### **Edit box (numerical value)**

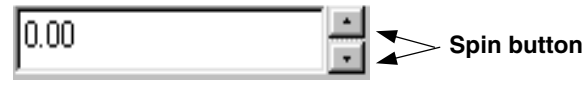

#### ■ Push buttons

These are displayed to select simple instructions. Point the push button to be selected for setting.

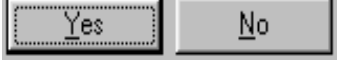

# 1.5 Starting and Ending the Electronic Cam Data Preparation Tool

#### 1.5.1 Starting the electronic cam data preparation tool

 Start the electronic cam data preparation tool from the MPE720 file manager window. Refer to Machine Controller MP900/MP2000 Series MPE720 Software for Programming Device User's Manual (SIEPC88070005) for details.

- ① Confirm that the MPE720 file manager is displayed.
- ② Point to "Tool" in the menu bar and select "Cam Tool".
- ③ The electronic cam data preparation tool starts.

#### 1.5.2 Ending the electronic cam data preparation tool

 Terminate the electronic cam data preparation tool (electronic cam tool) and return to the MPE720 file manager window. Refer to Machine Controller MP900/MP2000 Series MPE720 Software for Programming Device User's Manual (SIEPC88070005) for details.

- ① Point to "File" in the menu bar and select "Exit".
- ② The electronic cam data preparation tool window closes.

# 1.6 Menu for Common Functions

The menu for common functions is displayed in every window of the tool cam data preparation tool.

Common menu displayed for the electronic cam data preparation tool

 Table 1.2 shows the common menu displayed for the electronic cam data preparation tool. Refer to the section number shown in Table 1.2 for details on each function.

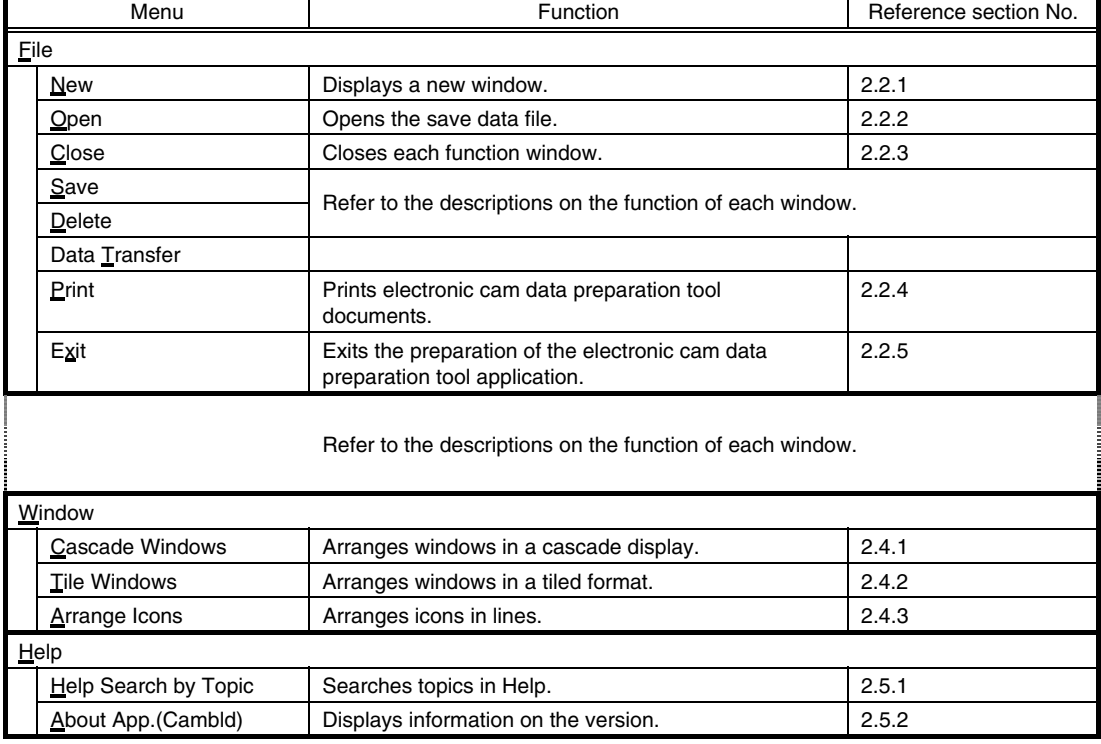

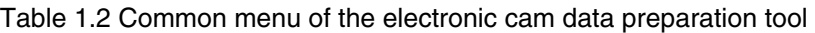

# 1.7 Electronic Cam Data Preparation Tool File

# 1.7.1 Opening files

Click "File" and select "Open" in the pulldown menu.

Or, click the "Open" button in the tool bar to open the file window.

\* The Cam Data File(\*..cdt) -- Control Pack CP-92CAM (the electronic cam data preparation tool for NEC PC-98 Series) -- which is displayed at the "Files of type" column can also be opened. Note that this function is effective for model No. 87716-20000-S102 and higher.

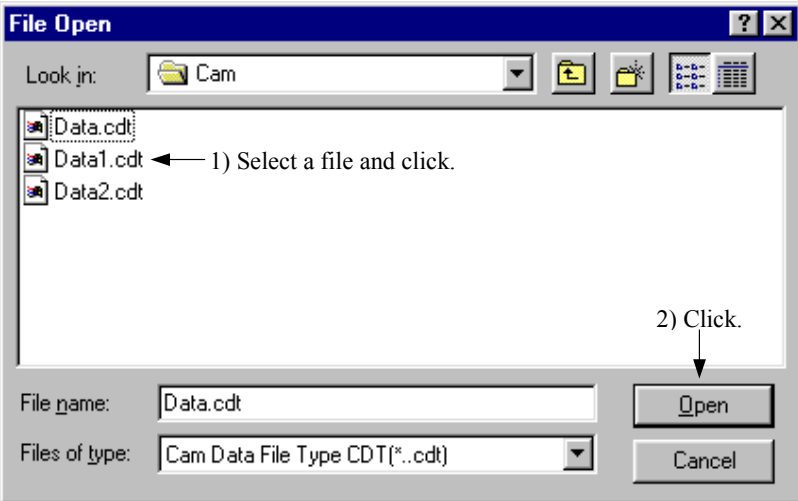

#### 1.7.2 Closing function windows

Point to "File", and select "Close".

#### 1.7.3 Saving data files

Point to "File", and select "Save" to save the prepared and/or modified data. Refer to 3.7.

### 1.7.4 Printing electronic cam data preparation tool documents

 Programs and definition data which are prepared with the electronic cam data preparation tool are printed. ① Point to "File", and select "Print". The following dialog box appears.

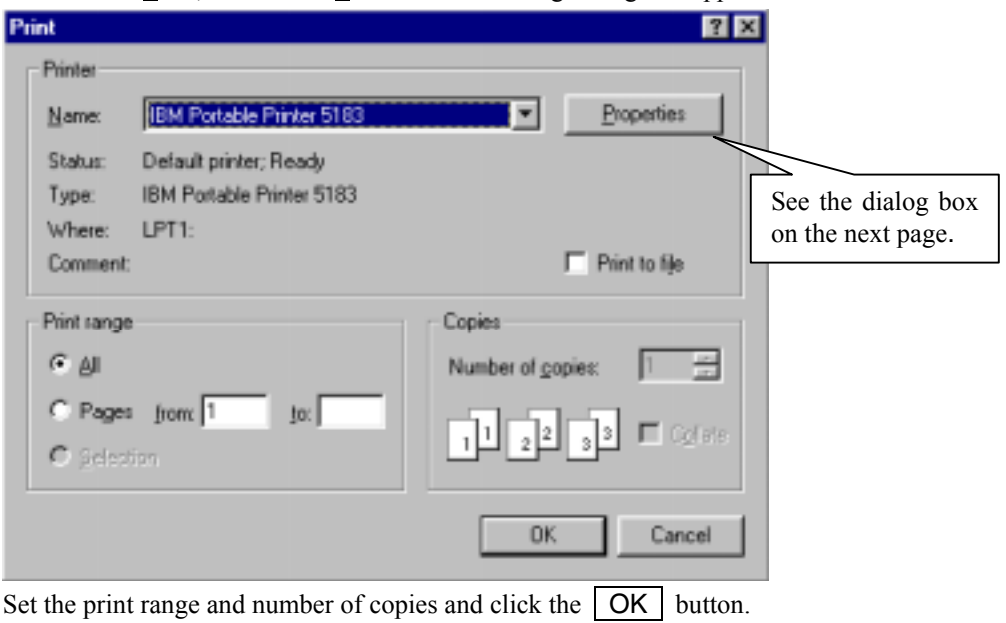

② Select the Properties button in the "Print" dialog box to display the printer property. Change the setting to reformat the page including the paper orientation and other properties.

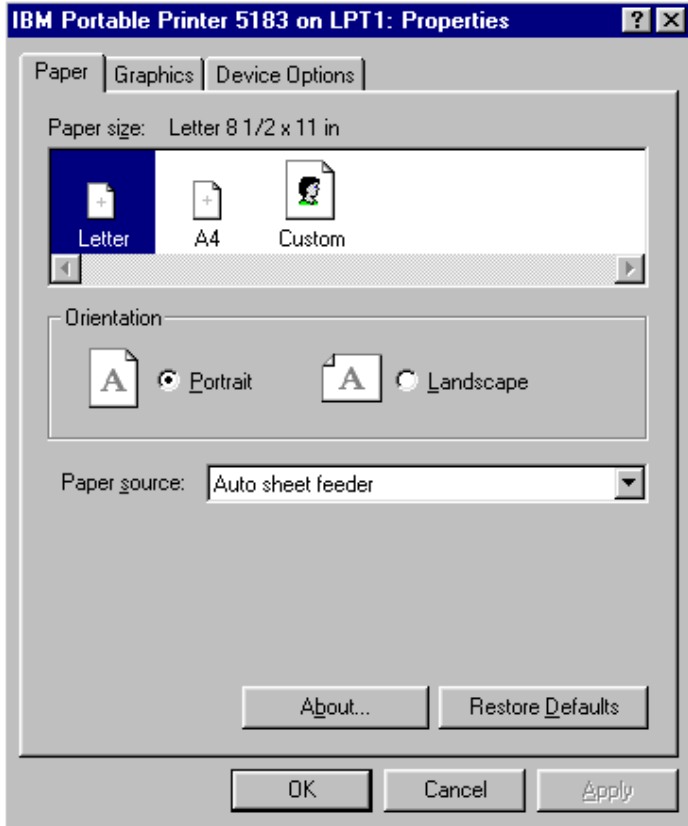

# 1.7.5 Exiting applications

Point to "File", and select "Exit" to close the electronic cam data preparation tool file window.

# 2 NEW DOCUMENT

# 2.1 Outline of Operation

The following flowchart outlines an actual operation with the electric cam data.

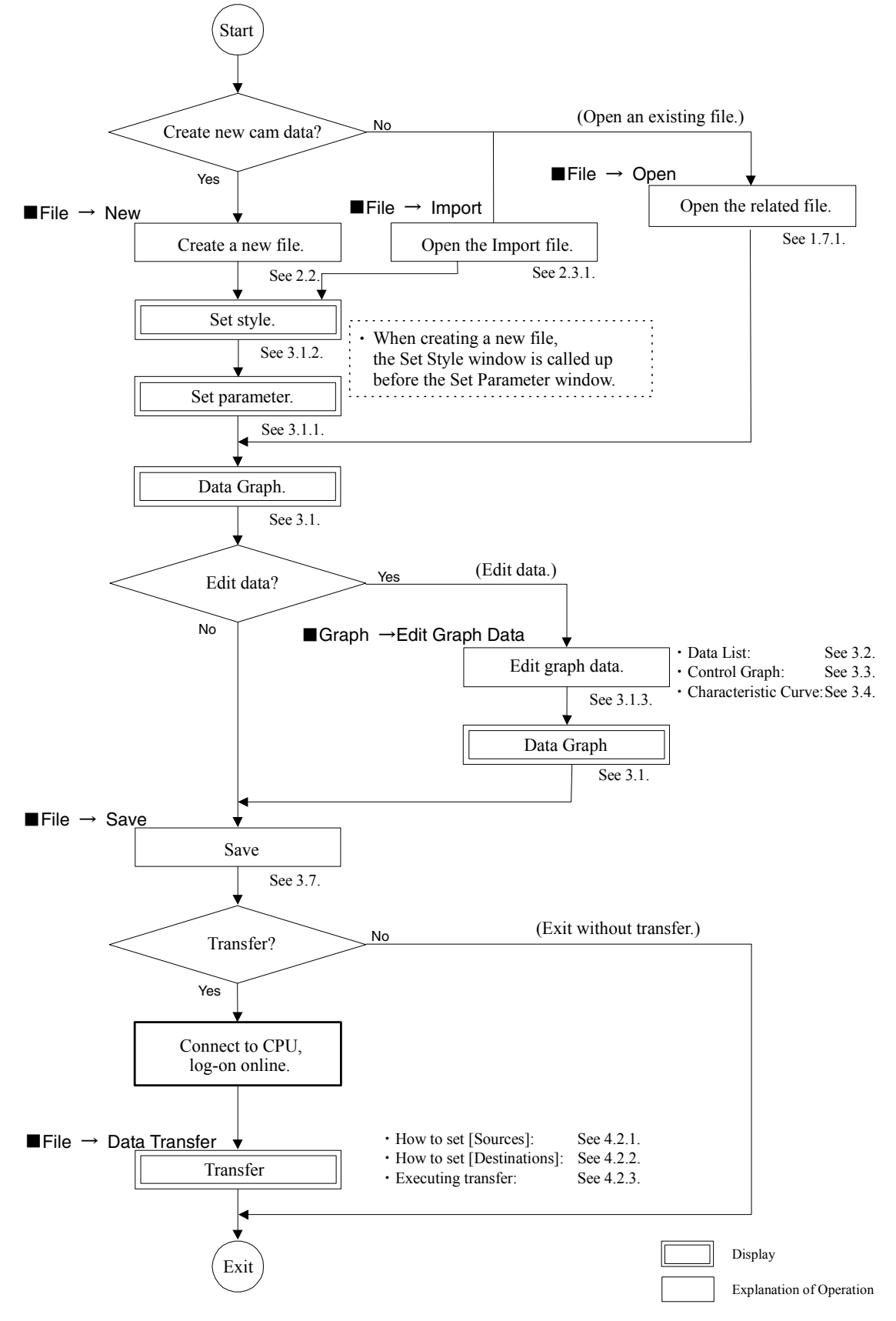

# 2.2 Inputting New Data

 $\circled{1}$  Point to "Eile" and select "New".

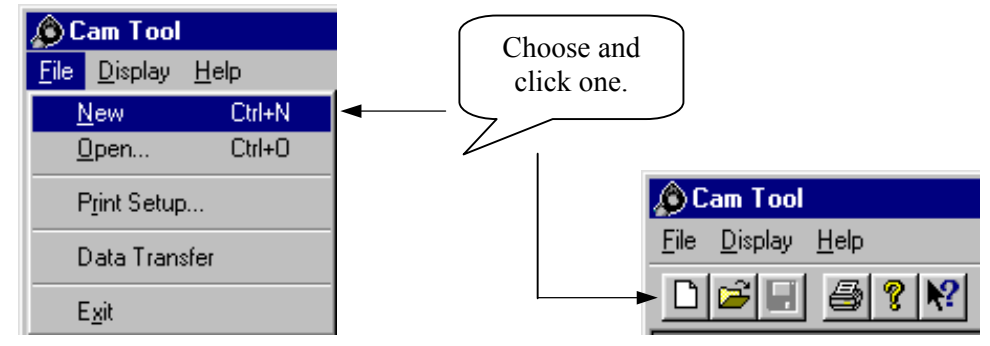

② The Set Style window appears. Refer to 3.1.2 for inputting the data.

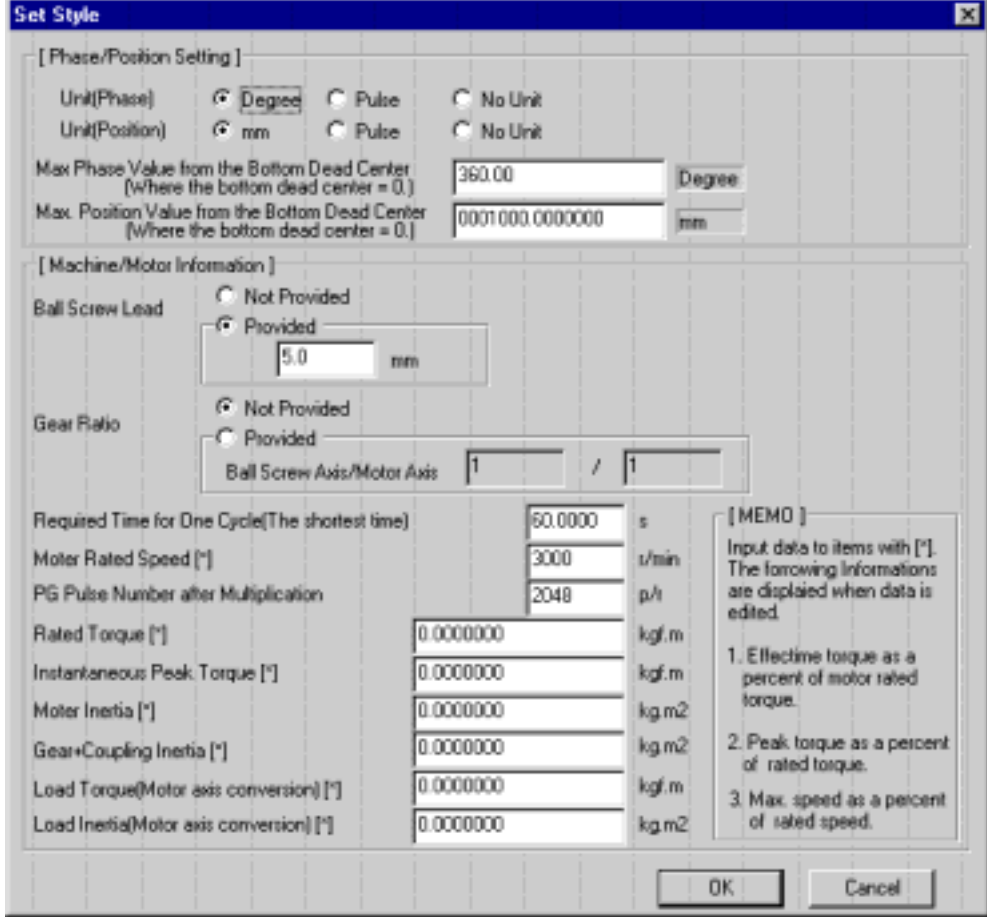

 $\circled{3}$  Click  $\circled{OK}$  and the message box to confirm data updating appears.

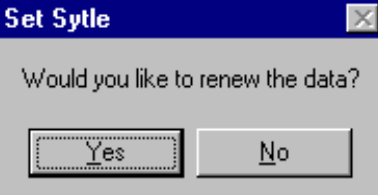

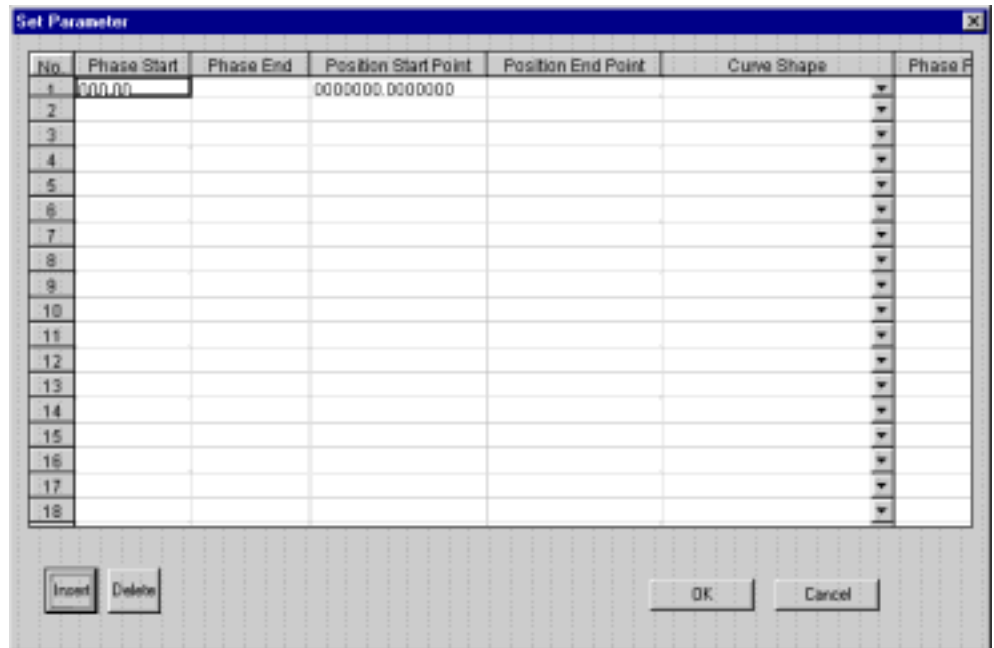

④ Select Yes to display the Set Parameter window. Refer to 3.1.1 for inputting the data.

**EX Click OK** and the message box to confirm data updating appears.

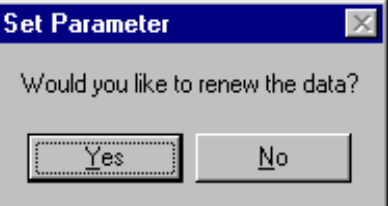

⑥ Select Yes to display the data graph window. Refer to Chapter 3 for inputting the data.

# Note:

 When writing a new document, the Set Style window and the Set Parameter window are called up in this order.

# 2.3 Import

# 2.3.1 Import

 Using import function, the electric cam data can be created by reading the CSV type position data prepared with CAD etc. with the electric cam data tool.

#### ■Import File

The import file is limited to the following specified position data.

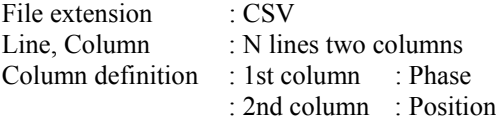

#### [Example]

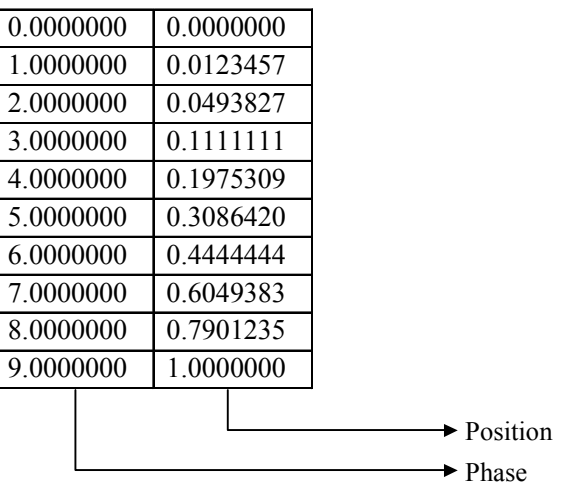

# ■Import Operation

① Select "File (F) → Import (I)" from the Menu Bar.

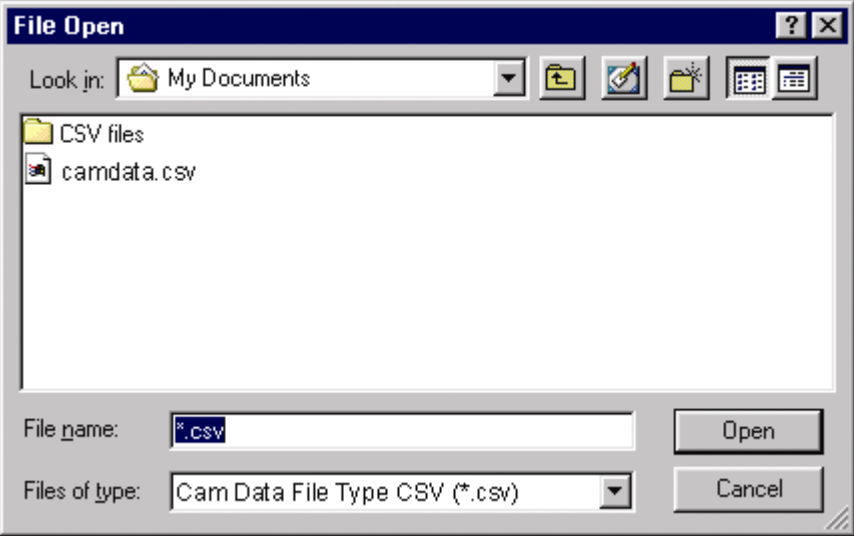

#### Note:

 Execute "the position data storage" when creating the import data by using the CSV type file storage of electric cam data tool.

The following dialog is displayed for the illegible types. Reestablish the data referring to the previous example.

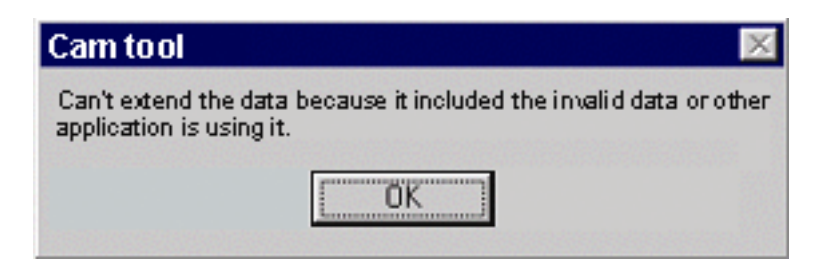

Next, the set style window appears. Refer to 3.1.2 for inputting the data.

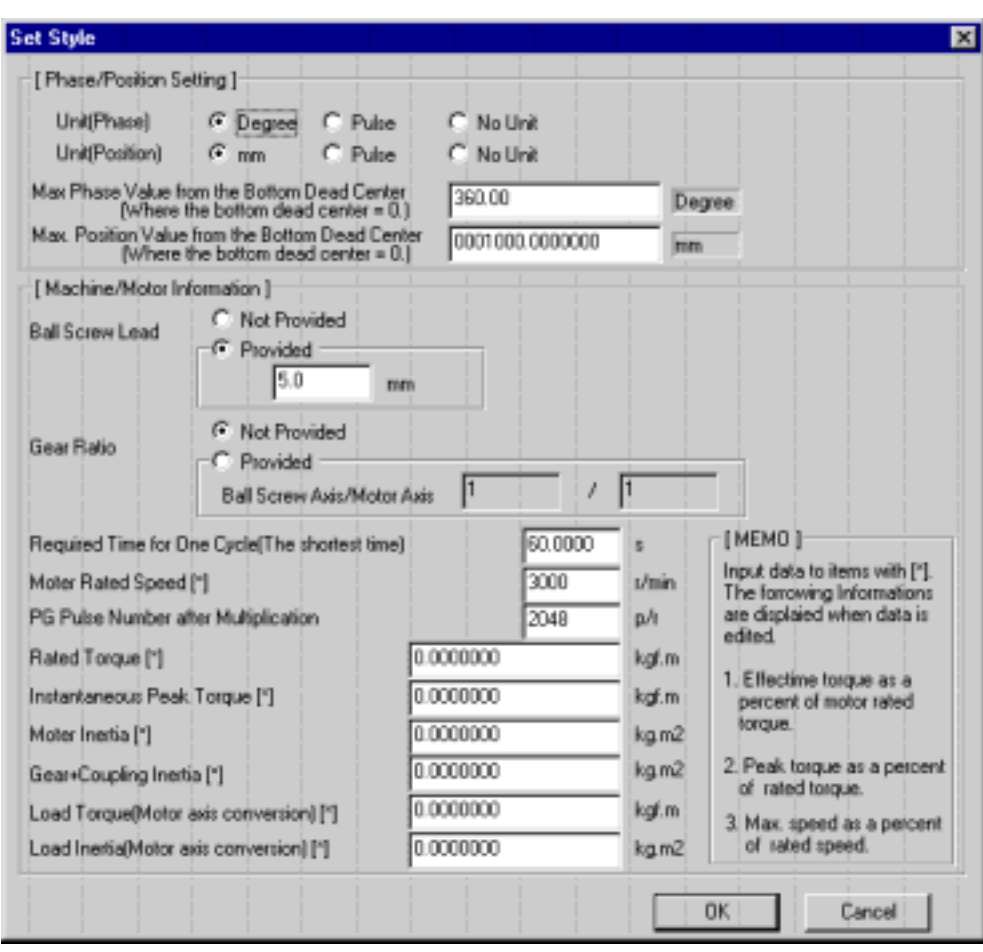

 $\circled{4}$  Click  $\circled{OK}$  and the message box to confirm data updating appears.

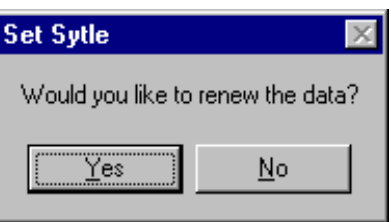

**EXECUTE:** Select **Yes** to display the Set Parameter window. Refer to 3.1.1 for inputting the data.

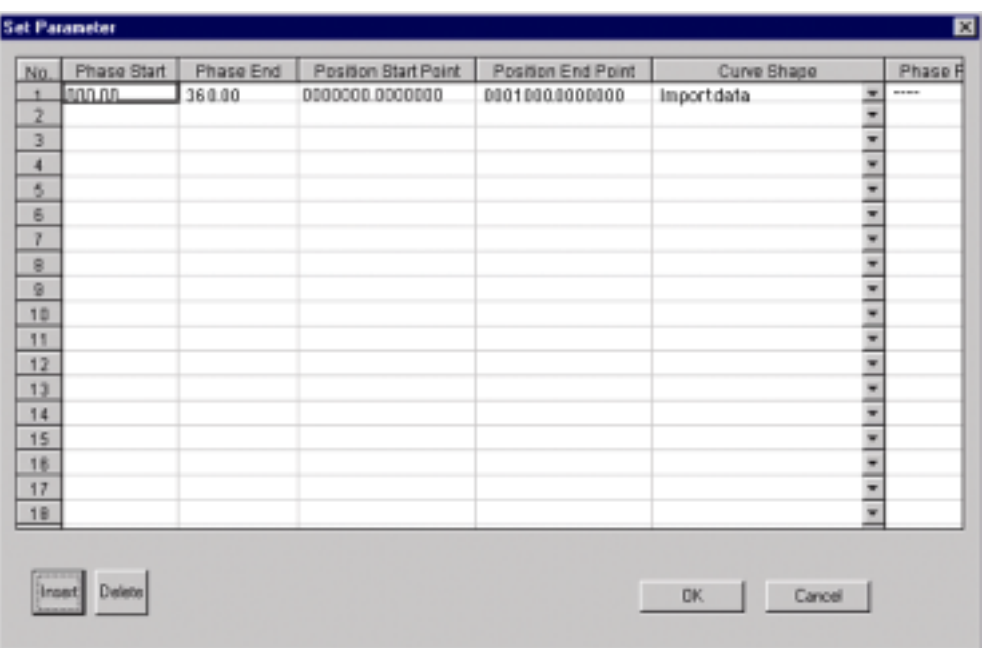

 $\circ$  Click  $\circ$  OK and the data graph window appears.

# Note:

 The import data will always be 1 block data in a curved shape. (Can not be changed.) This is the same as when using CSV type storage data with the electric cam data tool.

#### 2.3.2 Import data edit

Import data can be edited in the same way as the normal cam curved data. Refer to 3. Edit Data.

#### 2.3.3 Import data transfer

 CSV type data can not be selected as cam curved transfer file due to the luck of data. When transferring to the controller, restore the import data as the cam data file. Refer to 3.7 Storage.

# 3 EDIT DATA

# 3.1 Data Graph

A data graph shows the cam data in a curved line.

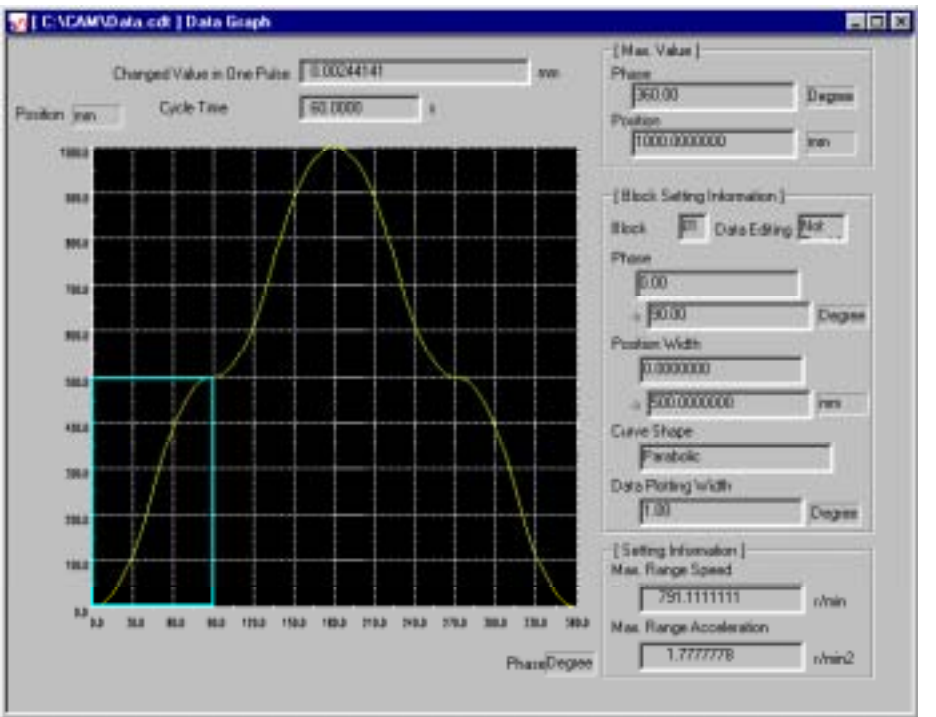

 When preparing a new data graph, the Set Style window and the Set Parameter window are called up in this order. A data graph appears by setting the parameter.

To change the data of existing files, open the Data Graph window and select "Graph(G)" in the menu bar.

# Data Graph Menu

Table 3.1 lists the menu other than the common menu displayed in Data Graph.

#### Table 3.1 Data Graph Menu

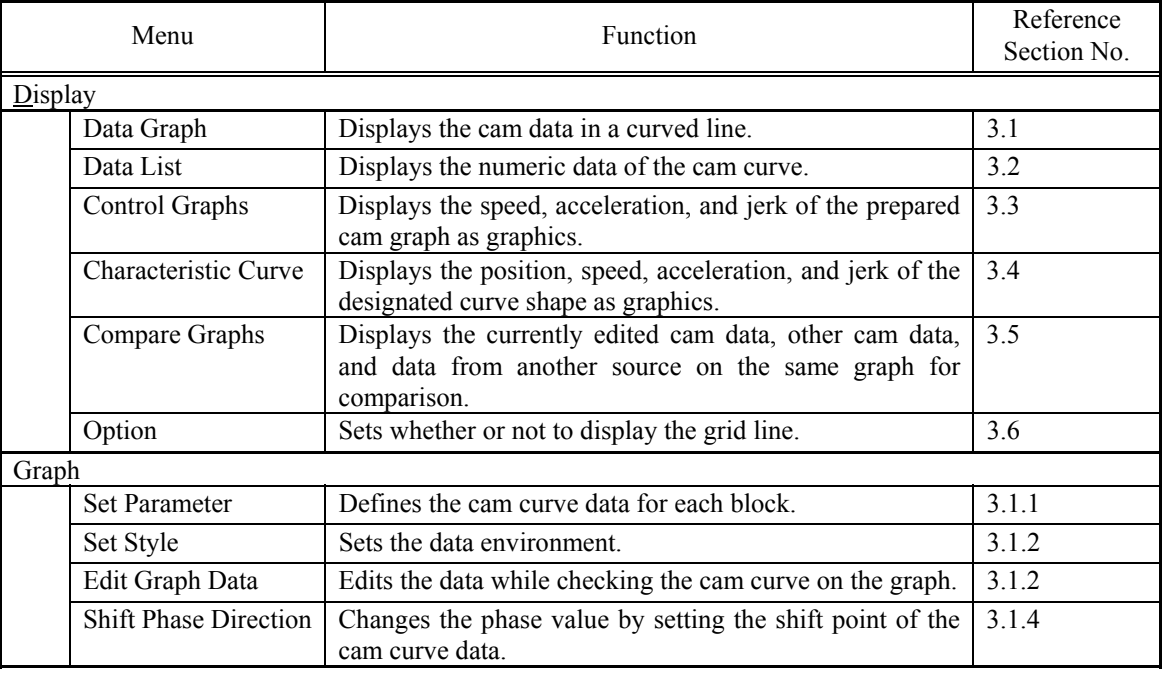

#### 3.1.1 Parameter setting

Parameter setting defines the cam curve data for each block in the Set Parameter window (Fig. 3.1).

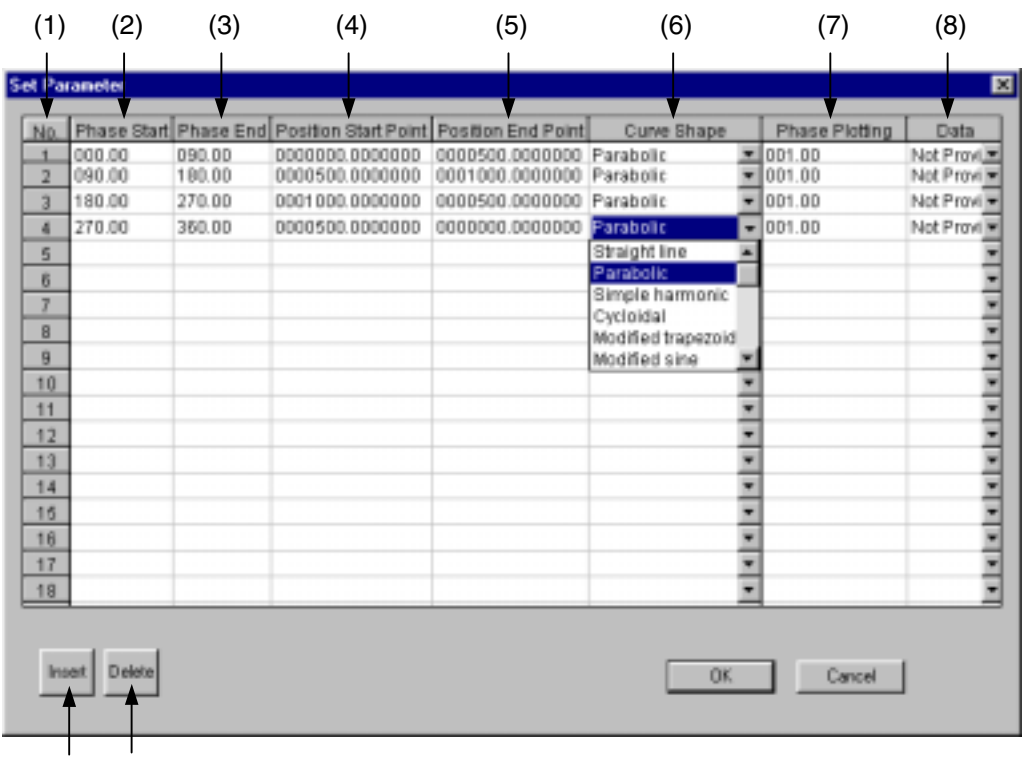

(9) (10)

Fig. 3.1 Set Parameter window

(1) No.

Block numbers are displayed. Up to 20 blocks are defined.

(2) Phase Start

 The phase start value of each block is indicated. The phase start value of the No. 1 block is 0. The starting point is automatically set to the phase end point of the previous block.

#### (3) Phase End

Set the phase end value of each block.

(4) Position Start Point

 The position start value of each block is indicated. The position start value of the No. 1 block is 0. The starting point is automatically set to the position end point of the previous block.

(5) Position End Point

Set the position end value of each block.

#### (6) Curve Shape

Select the cam curve shape.

- The following 21 shapes are available:
- 1. Straight line 2. Parabolic 3. Simple harmonic 4. Cycloidal 5. Modified trapezoid 6. Modified sine 7. Modified constant velocity 8. Asymmetrical cycloidal 9. Asymmetrical modified trapezoid 10. Trapecloid 11. One-dwell cycloidal m=1 12. One-dwell cycloidal m=2/3 13. One-dwell trapezoid m=1 14. One-dwell trapezoid 15. One-dwell trapezoid m=2/3 16. One-dwell modified sine 17. One-dwell trapecloid 18. No-dwell simple harmonic 19. No-dwell modified trapezoid 20. No-dwell modified constant velocity 21. NC2 curve

Display the combo box and click the desired shape.

(7) Phase Plotting

Set the phase division width of the specified block.

(8) Data (Provided/Not Provided)

For a new parameter, "----" is displayed. "Provided" or "Not Provided" is displayed depending on the necessity of the graph data editing. Refer to Chapter 3 EDIT DATA for details. Click the  $\vert$  OK  $\vert$  button to display the graph based on the set data.

- (9) Insert ... Inserting a data block A new data block can be inserted to the existing data blocks.
- ① Move the cursor to a line before which a new line is inserted.

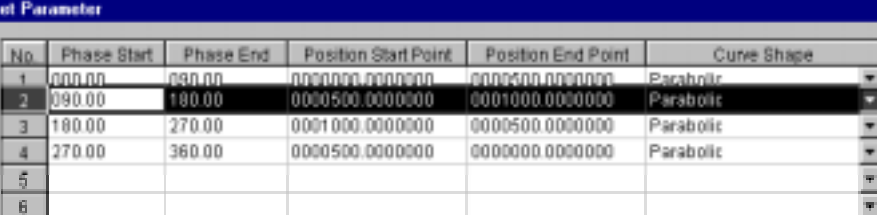

 ② Click the Insert button. The following message box may appear.

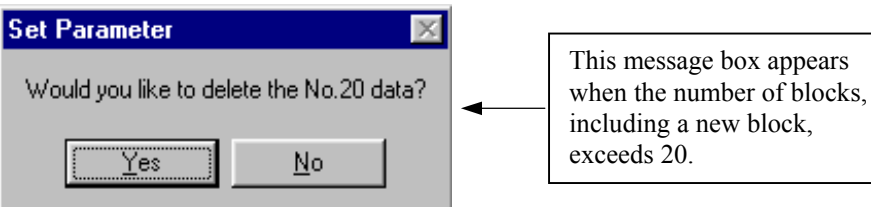

③ A new data block is inserted above the block selected in step ①.

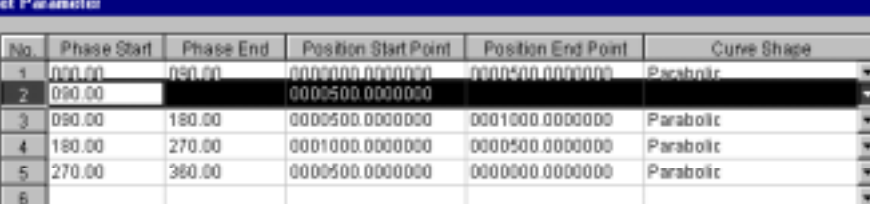

④ Input the phase end, position end point, curve shape and phase plotting. The setting for the "Data" column changes to the initial setting, "----" in (8). Click the  $\overline{OK}$  button and the following message box appears.

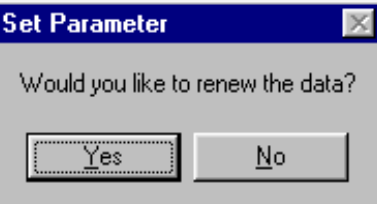

⑤ Click the Yes button and a new data graph appears. If the data is not input or input incorrectly, the following message box appears.

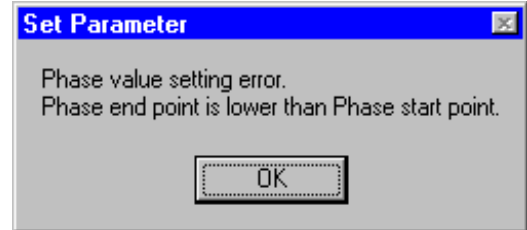

⑥ Click the OK button and input the data correctly. The phase and position are automatically checked and matched.

#### (10) Delete ... Deleting the data block

The designated data block can be deleted from the existing data blocks.

① Move the cursor to the line to be deleted.

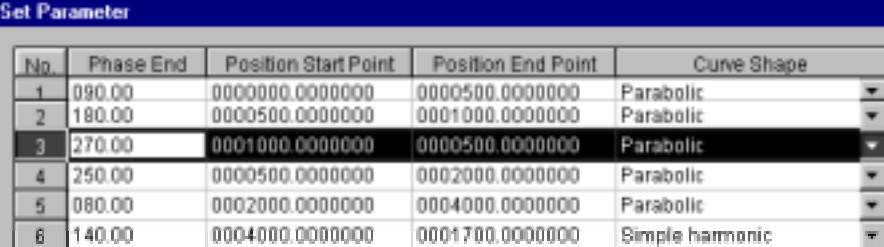

# ② Click the Delete button.

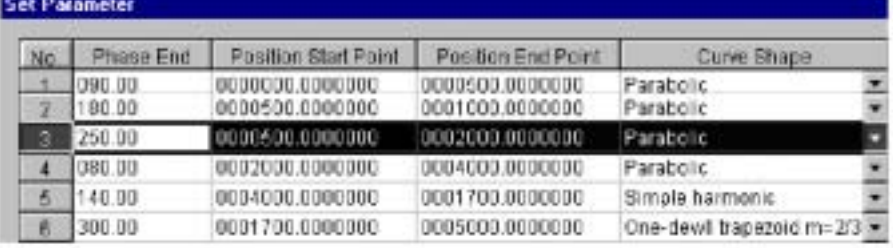

 ③ The data block selected in step ① is deleted. Click the  $\overline{OK}$  button. The following message box appears.

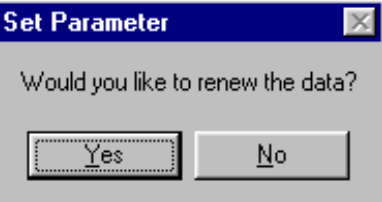

④ Click Yes and a new data graph appears. The phase and position are automatically checked and matched.

#### 3.1.2 Style setting

 The existing data can be changed based on the values which were input when preparing a new data block. In the Set Style window (Fig. 3.2), set the data environment necessary for preparing the cam curve data.

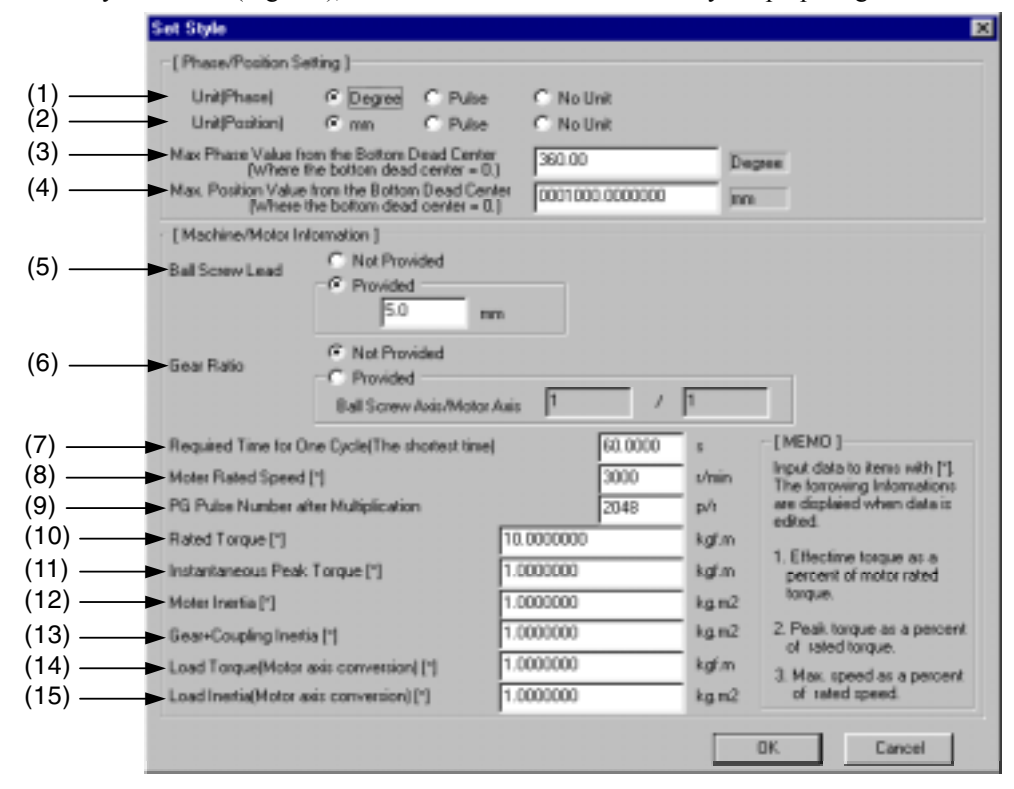

Fig. 3.2 Set Style window

# (1) [Phase/Position Setting]

(1) Unit (Phase)

 Select <Degree>, <Pulse>, or <No Unit>. Initial setting: <Degree>

- (2) Unit (Position) Select <mm>, <Pulse>, or <No Unit>. Initial setting: <mm>
- (3) Max. Phase Value from the Bottom Dead Center (Available input values depend on the unit.)

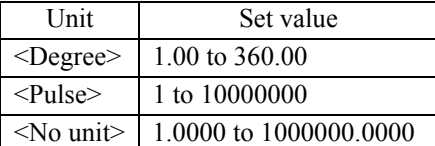

 Input the maximum phase value of the cam curve data. Initial setting: <Degree>, 360.0

(4) Max. Position Value from the Bottom Dead Center (Available input values depend on the unit.)

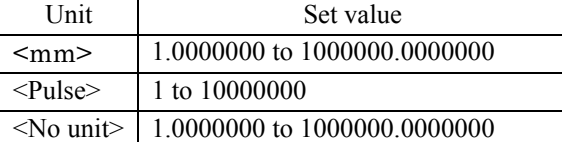

 Input the maximum position value of the cam curve data. Initial setting: <mm>, 1000.0000000

### (2) [Machine/Motor Information]

(5) Ball Screw Lead

 Select Provided or Not Provided. When Provided is selected: Set range: 0.0 to 99999.9 When Not Provided is selected: The lead is automatically set to 0 (inputting is not necessary). Initial setting: Provided, 5.0

#### (6) Gear Ratio

 Select Provided or Not Provided. The gear ratio is expressed as ball screw axis/motor axis. Without the gear ratio, input 1/1. Ball Screw Axis: 1 to 9999 Motor Axis: 1 to 9999 Initial setting: Not Provided, 1/1

#### (7) Required Time for One Cycle (Shortest time) Set a time required for one rotation of the cam. Set range: 0.0001 to 9999.9999 Initial setting: 60.0000

- (8) Motor Rated Speed Set range: 1 to 99999 Initial setting: 3000
- (9) PG Pulse Number after Multiplication Set range: 1 to 99999 Initial setting: 2048
- (10) Rated Torque  $(T_e)$

 Output torque of the motor which operates at the rated output and rated speed. Set range: 0.0000000 to 99999.9999999 Initial setting: 0.0000000

(11) Instantaneous Peak Torque  $(T_{\text{M}p})$ 

 Maximum torque which is generated when the instantaneous peak torque is flown through the motor. Set range: 0.0000000 to 99999.9999999 Initial setting: 0.0000000

- (12) Motor Inertia Set range: 0.0000000 to 99999.9999999 Initial setting: 0.0000000
- (13) Gear + Coupling Inertia Set range: 0.0000000 to 99999.9999999 Initial setting: 0.0000000
- (14) Load Torque (Motor axis conversion) Set range: 0.0000000 to 99999.9999999 Initial setting: 0.0000000
- (15) Load Inertia (Motor axis conversion) Set range: 0.0000000 to 99999.9999999 Initial setting: 0.0000000

Input the machine and motor information and click the  $\overline{OK}$  button. The Set Parameter window appears.

### 3.1.3 Graph data editing

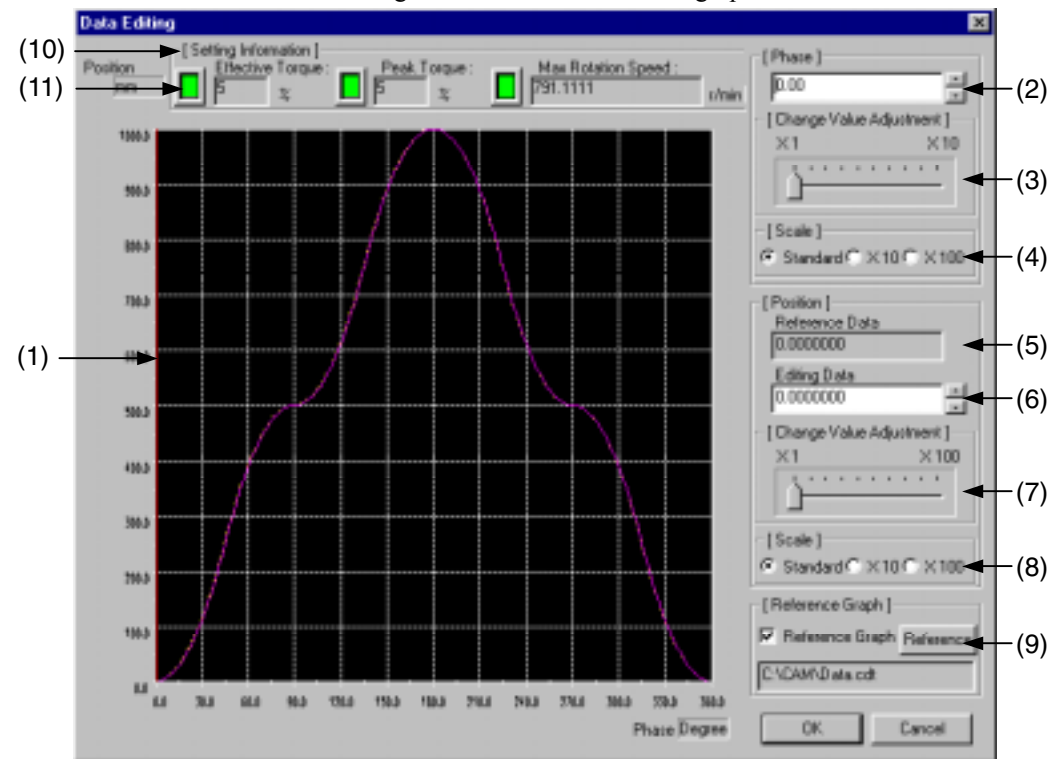

The data can be edited while checking the cam data curve on the graph.

 Change the position value of the cam data curve to the value desired. The cam data curve is drown in the shape designated in the set parameter window.

(1) Edit graph

 The graph can be edited with the mouse. For the editing method, refer to 1. Editing the graph with the mouse.

(2) Phase

Set the phase value. Edit the position value corresponding to the phase value set here.

(3) Phase: Change Value Adjustment

Set the increase/decrease value when the phase value is set with the spin button.

(4) Phase: Scale

 Select the scale for the Phase. To edit the graph accurately, expand the graph with the current cursor position as the staring point.

- (5) Position: Reference Data The position value corresponding to the phase value set in (2) is displayed.
- (6) Position: Editing Data Set the position value corresponding to the phase value set in (2).
- (7) Position: Change Value Adjustment Set the increase/decrease value when the position value is set with the spin button.

(8) Position: Scale

 Select the scale for the Position. To edit the graph accurately, expand the graph with the current cursor position as the starting point.

(9) Reference Graph

 Select the reference graph to be displayed together with the edit graph. For the setting method, refer to 4. Setting the reference graph.

(10) Setting Information

 Based on the edit data, the effective torque, peak torque, and max. rotation speed are displayed. These values are automatically calculated and displayed if the items with an [\*] for [Machine/Motor Information] are set on the Set Style window.

The effective torque and peak torque are displayed as a ratio (%) of the rated torque.

(11) Warning display

 The boxes are displayed in green when the set values for the effective torque (no more than 100%), peak torque (no more than 300%), and max. rotation speed (under the rated rotation speed) are within the tolerances, and displayed in red when they are out of the tolerances.

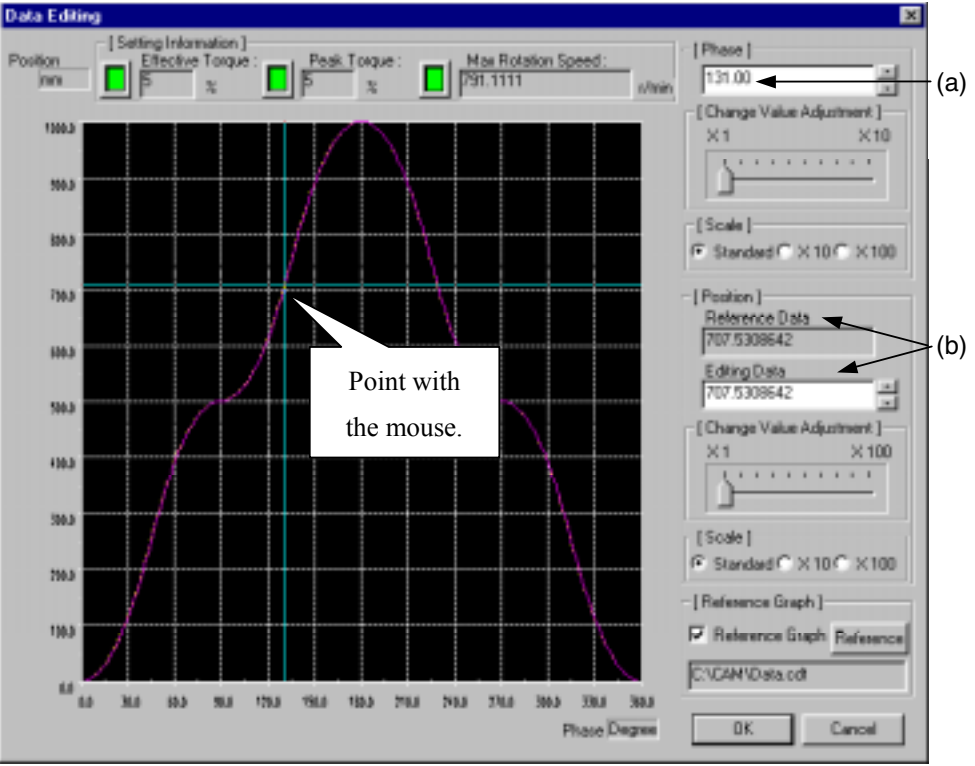

#### 1 Editing the graph with the mouse

The phase value at which the cursor is pointing is displayed at (a).

The position value at which the cursor is pointing is displayed at (b).

Change the position values displayed at (b) by moving the cursor up and down.

2 Editing the graph with the keys

Input new values for the edit boxes (b).

# 3 Expanding the edit graph

Select  $\times$ 10 or  $\times$ 100 in the scale settings. The section of the graph after the current cursor position (phase value) enlarges according to the designated scale.

## 4 Setting the reference graph

① Click Reference and the following Select File window appears.

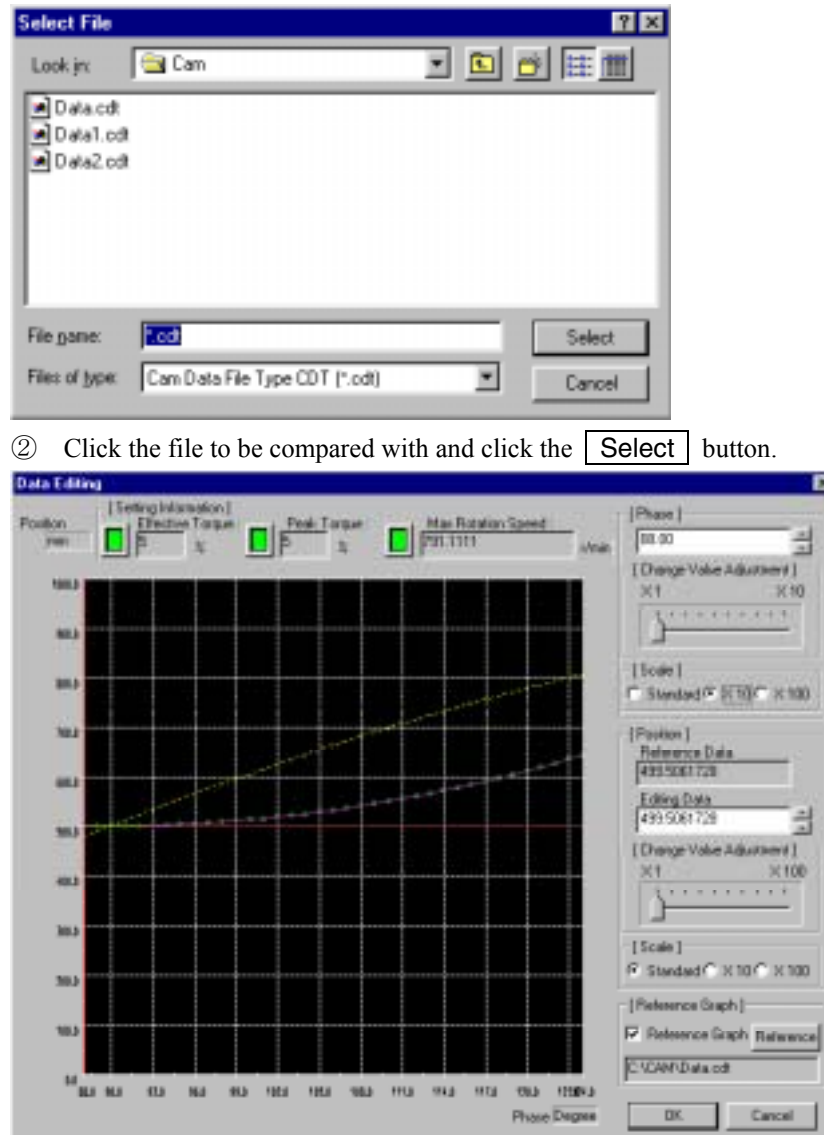

 Example. Graph displayed in units of 10 The dotted line shows the reference graph.

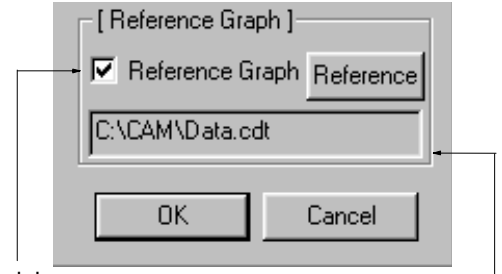

Check box

Reference file name

By removing the check from the Reference Graph box, the reference graph disappears.

- ③ When editing is completed, click the OK button.
- The following message box appears.

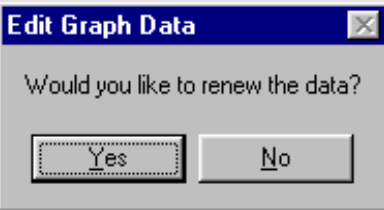

④ Click Yes and the graph based on the edited data reappears.

 As a condition for this display, Provided must be selected for Data Editing in the Set Parameter window. Returning to the initial data is also possible in the Set Parameter window.

To return to the initial data, click the data edit button, select [Not Provided] or [----], and click the OK button.

# 3.1.4 Phase direction shift

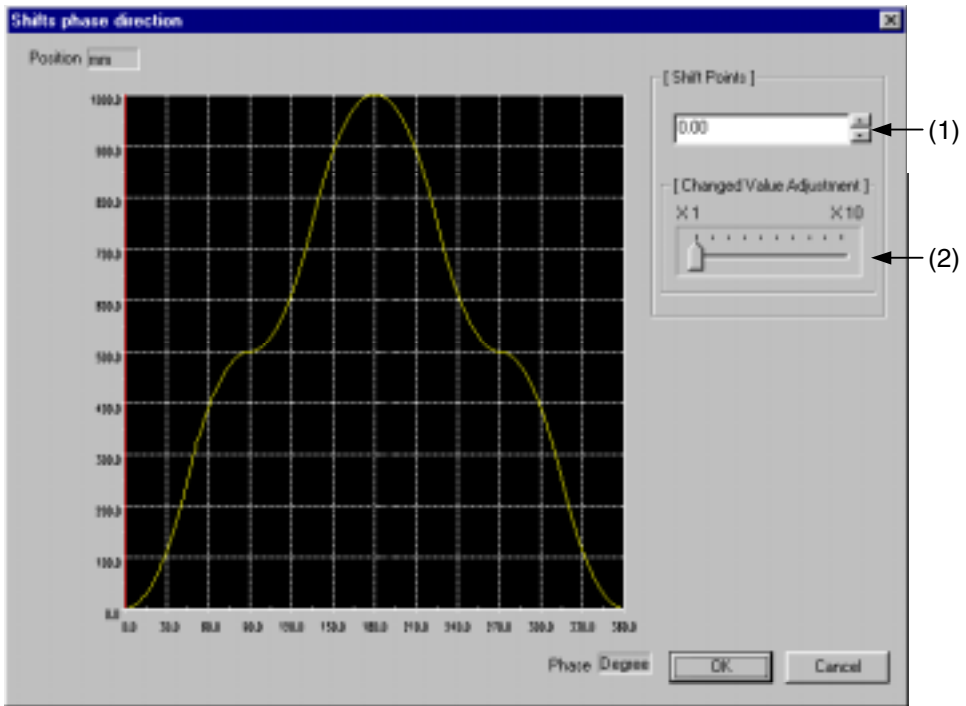

# (1) Changing the phase starting point

 The data is rearranged with the phase value for which the shift point is set as a starting point. The shift point is set at stages of the data plotting width.

 By inputting a value for Shift Points, or by clicking a point on the graph with the mouse, the shift point value is displayed.

- Click the  $OK$  button. St | C:VCAMVData.cdt | Data Graph  $\sqrt{5}$ [Max Value] Changed Value in One Pulse 10.00244141 m Phate **Branch** Degree 60.0000 Cycle Time Ŀ Position [mm p, o di **Brookhoods** [Black Setting Information] **MA** Block **DT** Data Eding Not m Phase  $0.00$ 7011  $\frac{1}{2}$   $\frac{5000}{2000}$ Degree **BM** Position Width 500.0000000 986  $\frac{1}{2}$  1000.0000000 400 Durve Shape Parabolio 384 Data Plotting Width  $100$ Degree 381 | Setting Information |<br>Max. Range Speed **VIII** 791.1111111 phán  $n^{\alpha}$  $31.1$  $85.3$ 910 1913 1933 1913 1913 1913 1913 2013 2013 2013 Max. Range Acceleration г 1.7777778 PhaseDegree Www.2
- (2) Adjusting the changed value

# 3.2 Data List

#### 3.2.1 Data list details

(1)

The numeric data of the cam curve is displayed.

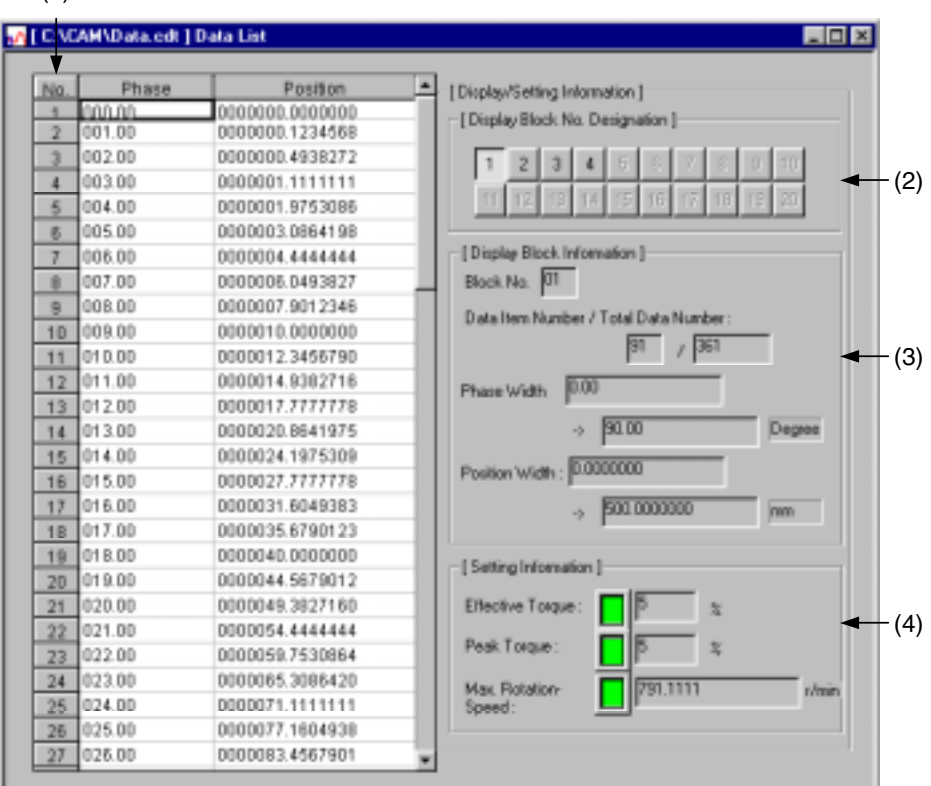

#### (1) List data

The numeric data of the cam curve of the specified block is displayed in each phase plotting width.

#### (2) Display Block No. Designation

 Select the block No. whose numeric data is to be displayed. For example, click  $\boxed{1}$  button and the numeric data of block 1 appears.

#### (3) Display Block Information

 The data quantity and ranges of the phase and position values of the designated block are displayed. When editing an insertion and/or deletion is performed, the data quantity changes.

#### (4) Setting Information

 The effective torque, peak torque, and max. rotation speed are automatically calculated if the items with an [\*] for [Machine/Motor Information] are set on the Set Style window.

These values are calculated based on the edited data and then displayed.

The effective torque and peak torque are displayed with the rated torque as 100%.

#### Menu exclusive to data

Table 3.2 lists the menu other than the common menu in the data list.

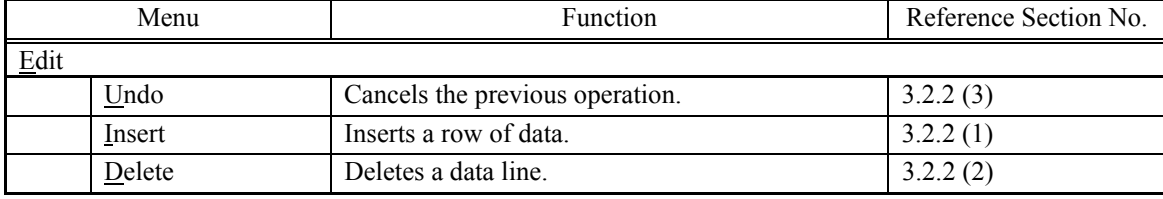

# 3.2.2 Editing the data list

# (1) Inserting row data

- ① Move the cursor to a block above which a new line is to be inserted.
- ② Point to "Edit" and select "Insert".

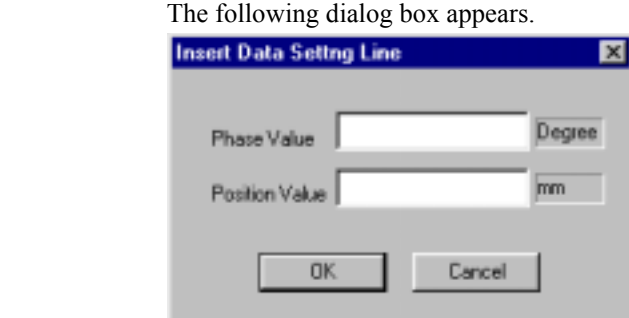

- ③ Enter both values for Phase Value and Position Value. Click the OK button, and the entered data is inserted above the cell where the cursor is located.
- ④ The data becomes effective when data entry is confirmed and then is reflected in the cam curve.

#### (2) Deleting the data line.

- ① Move the cursor to the block to be deleted.
- ② Point to "Edit" in the menu bar and select "Delete". The block where the cursor is located is then deleted.

#### (3) "Undo" function

 Point to "Edit" in the menu bar and select "Undo". This function in the Data List window cancels the previous operation or input.

#### (4) Resetting to the initial value

 To reset all the edited data to the initial setting, click the data edit combo box button, select [Not Provided] or  $[--1]$ , and click the  $\vert$  OK  $\vert$  button. Then the data changes to the initial data.

# 3.3 Control Graph

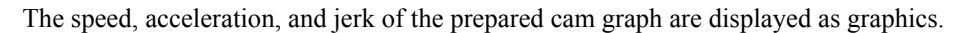

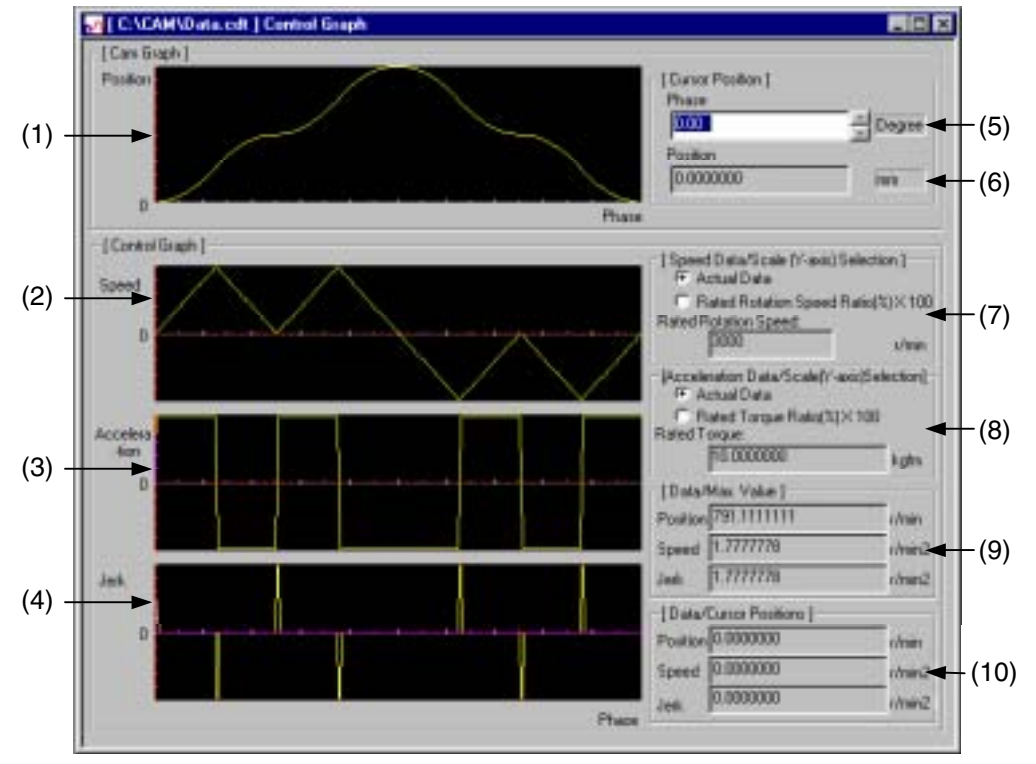

- (1) Cam Graph: Position The cam curve is displayed.
- (2) Control Graph: Speed The speed data calculated based on the cam curve data is displayed.
- (3) Control Graph: Acceleration

The acceleration data calculated based on the cam curve data is displayed.

(4) Control Graph: Jerk

The jerk data calculated based on the cam curve data is displayed.

(5) Cursor Position: Phase

 Input the phase value or set with the spin buttons. By clicking a point on the cam graph, the phase and position values at which the mouse is pointing are displayed. The X axis of the cam graph (1) shows the phase value and the Y axis shows the position value.

- 
- (6) Cursor Position: Position

The position value corresponding to the phase value set in the above step (5) is displayed.

 (7) Speed Data/Scale (Y-axis) Selection Select the graph display type of the speed data graph (2). By selecting Actual Data or Rated Rotation Speed Ratio  $(\frac{6}{6}) \times 100$ , the speed control graph changes.

# (8) Acceleration Data/Scale (Y-axis) Selection

 Select the graph display type of the acceleration data graph (3). By selecting Actual Data or Rated Torque Ratio  $(\%) \times 100$ , the acceleration control graph changes. For this selection, the items with an [\*] on the Set Style window, such as Rated Torque [\*] must be preset.

#### (9) Data/Max. Value

The maximum values of speed, acceleration and jerk are displayed.

#### (10) Data/Cursor Positions

 The speed, acceleration and jerk of the phase and position values at which the mouse is pointing on the cam graph are displayed.

### 3.4 Characteristic Curve

The position, speed, acceleration, and jerk of the designated curve shape are displayed as graphics.

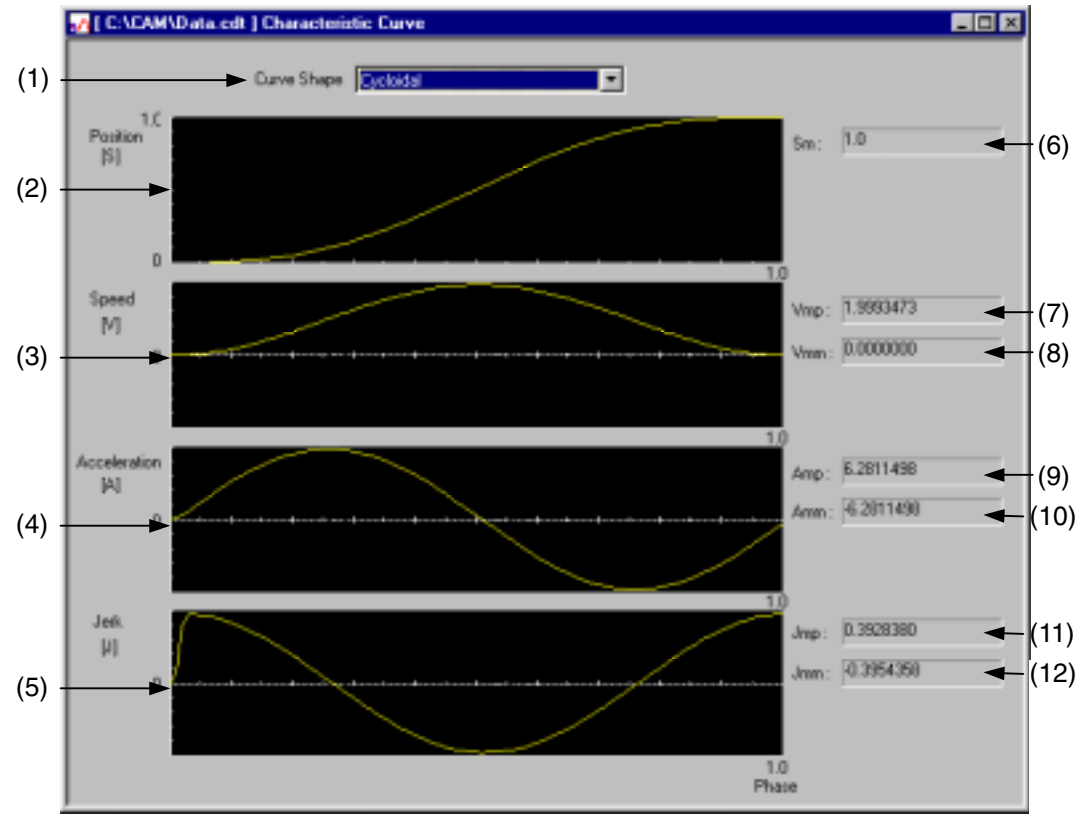

#### (1) Curve Shape

 Display the curve shape combo box, scroll with the scroll bar, and click the curve shape desired. The graph is then displayed in the curve shape desired.

Available curve shapes

- 
- 
- 
- 
- -
- 
- 
- 4. Cycloidal 5. Modified trapezoid 6. Modified sine
	-
	-
	-
	-
- 19. No-dwell modified trapezoid 20. No-dwell modified constant velocity 21. NC2 curve
- 1. Straight line 2. Parabolic 3. Simple harmonic
	-
- 7. Modified constant velocity 8. Asymmetrical cycloidal 9. Asymmetrical modified trapezoid
- 10. Trapecloid 11. One-dwell cycloidal m=1 12. One-dwell cycloidal m=2/3
- 13. One-dwell trapezoid m=1 14. One-dwell trapezoid 15. One-dwell trapezoid m=2/3
- 16. One-dwell modified sine 17. One-dwell trapecloid 18. No-dwell simple harmonic
	-

#### (2) Position

The position data of the cam curve is displayed in the selected curve shape.

#### (3) Speed

The speed data of the cam curve is displayed in the selected curve shape.

#### (4) Acceleration

The acceleration data of the cam curve is displayed in the selected curve shape.

(5) Jerk

The jerk data of the cam curve is displayed in the selected curve shape.

(6) Sm:

The maximum position value is displayed.

37

- (7) Vmp: The maximum positive speed is displayed.
- (8) Vmm: The maximum negative speed is displayed.

 (9) Amp: The maximum positive acceleration is displayed.

# (10) Amm:

The maximum negative acceleration is displayed .

### (11) Jmp:

The maximum positive jerk value is displayed .

#### (12) Jmm:

The maximum negative jerk value is displayed.

#### 3.5 Graph Comparison

 The currently edited cam data, other cam data saved in the file, and data which was prepared by means other than the cam tool and saved in the CSV format, are displayed on the same graph for comparison.

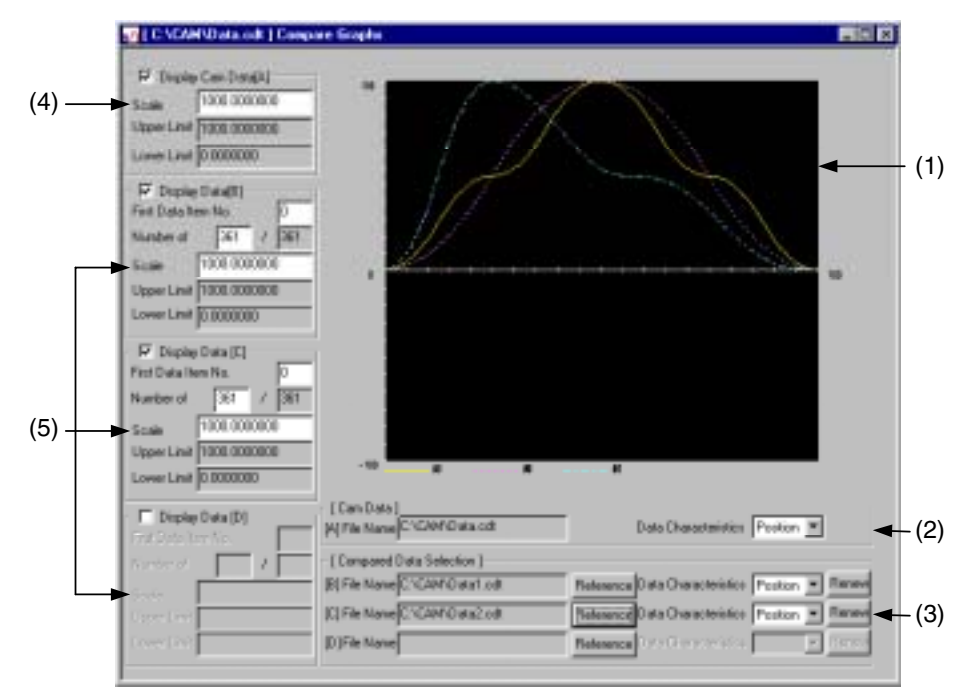

#### (1) Graph display

 The currently edited cam data and data to be compared are displayed as graphics. The currently edited cam data is displayed on a yellow line.

(2) Cam Data

 The file name of the currently edited cam data is displayed. Select the data to be displayed. Data Characteristics: Position, Speed, Acceleration

(3) Compared Data Selection

Select the data to be compared with the currently edited data.

Up to three files can be selected.

File Name................... Displays the file name of the data to be compared.

Reference ................... Select the data file to be compared.

Data Characteristics ... Position, Speed, Acceleration, External

 When the data to be compared is the cam data, select from Position, Speed, and Acceleration.

 When the data to be compared is prepared by means other than the cam tool, select External.

\* Click the Reference button and the following dialog box appears. Select a file for composition.

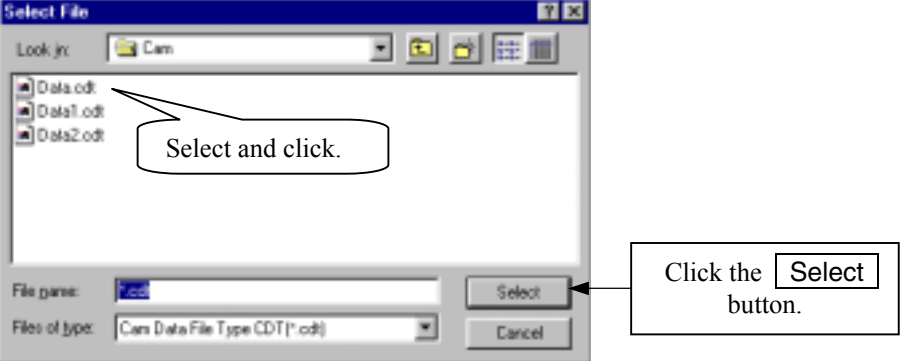

#### (4) Display Cam Data

Select the display type of the currently edited cam data graph.

Scale .............Set the scale of the graph (1) vertical axis to a value 100 or less.

The default values are the absolute upper and lower limit values of the cam data.

Upper Limit ..Displays the upper limit (maximum) value of the cam data.

Lower Limit..Displays the lower limit (minimum) value of the cam data.

#### (5) Display Data

Select the display type of the comparison data graph.

If the check is removed from the check box, the compared graph disappears.

 Since the data to be compared has been stored, if the check is put in the check box, the graph is displayed again.

For First Data Item No., set the first No. of the data to be displayed as graphics.

Number of ....Set the quantity of data from the first data No.

At the right side of / (the slash), the total data quantity is displayed.

Scale .............Set the scale of the graph (1) vertical axis to a value 100 or less.

The default values are the absolute upper and lower limit values of the data to be compared.

Upper Limit ..Displays the upper limit (maximum) value of the data to be compared.

Lower Limit..Displays the lower limit (minimum) value of the data to be compared.

#### 1. Conversion of the scale

 The graph scale is set with the maximum absolute value of the displayed data as 100. When comparing data whose upper and lower limit values are different, or when comparing data at a designated section, change the scale setting.

# (a) Comparison of data with different upper and lower limit values

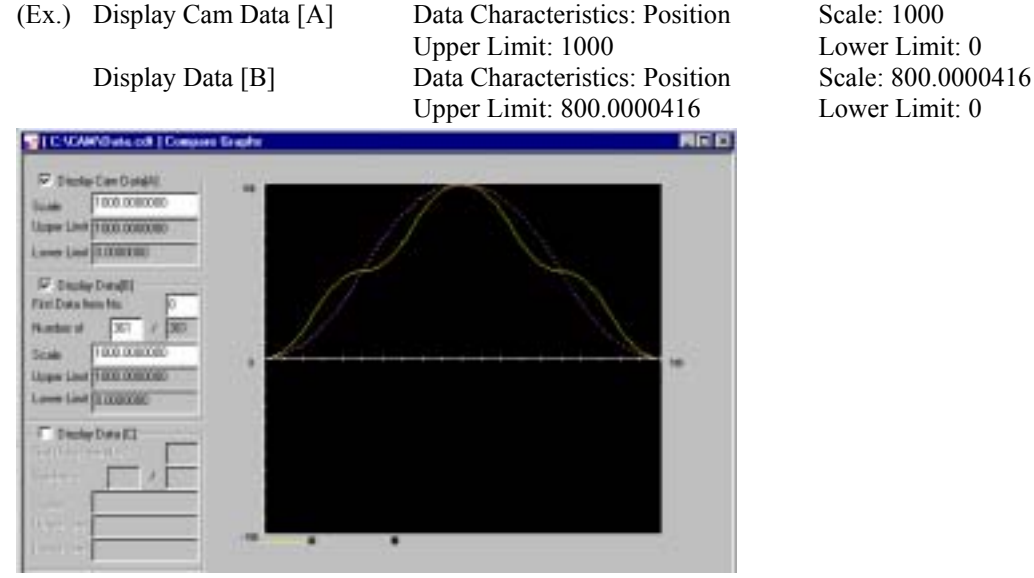

The scales for [A] and [B] are set to 1000.

#### 3. EDIT DATA

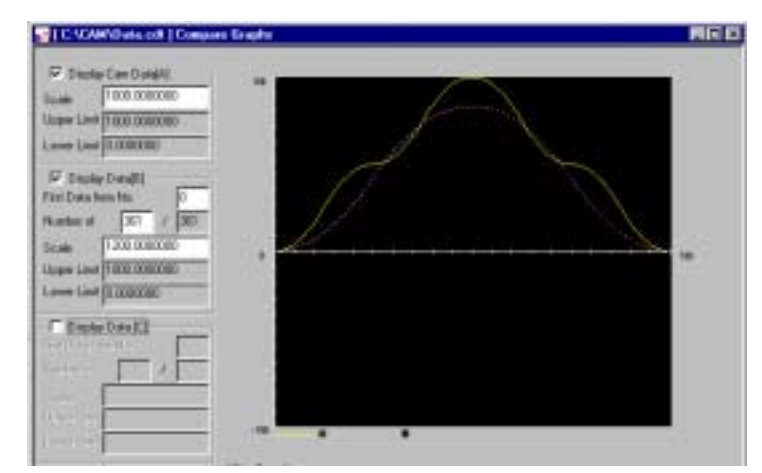

(b) Comparison of data at a designated section

 (Ex.) Comparison of [A] and [B] Display Cam Data [A] Data Characteristics: Position Scale: 1000

Upper Limit: 1000 Lower Limit: 0 First Data Item No.: 0 Number of: 361 Display Data [B] Data Characteristics: Position Scale: 1000 Upper Limit: 1000 Lower Limit: 0 First Data Item No.: 5 Number of: 200

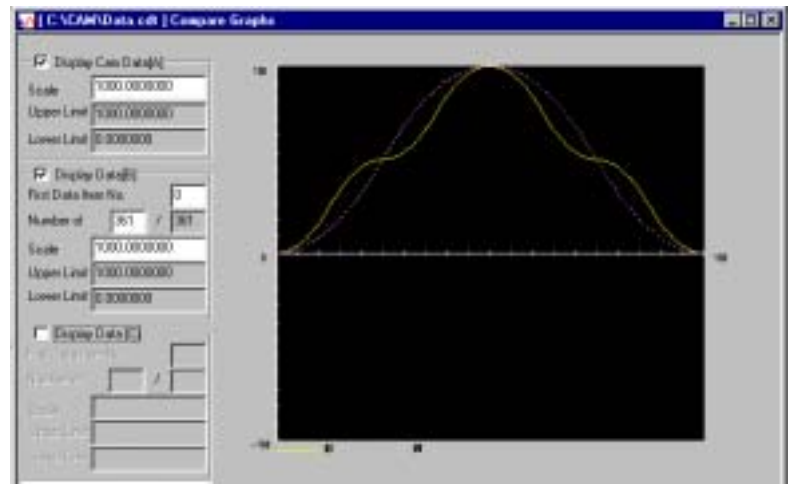

5 is set for First Data Item No. of [B] and 200 is set for Number of.

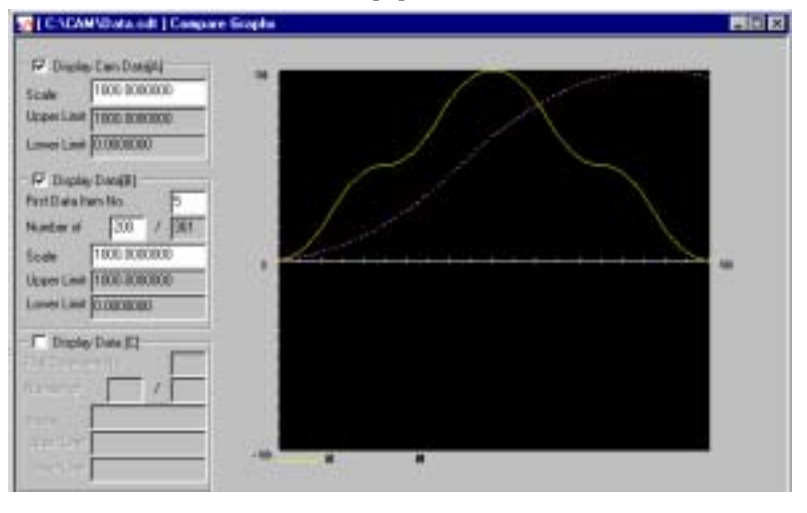

# 3.6 Setting Display/Hide of the Grid Line

Set whether or not to display the grid line of the graph at the data graph window.

### < How to set >

When the data graph is displayed, point to "Display" in the menu bar and select "Option". The following dialog box appears.

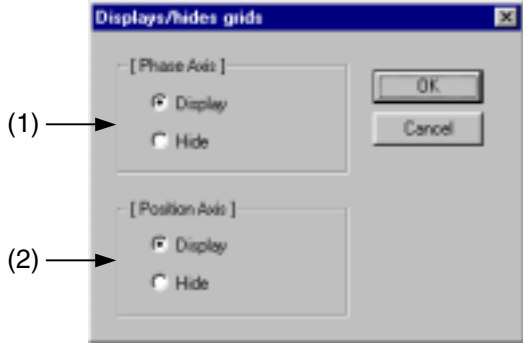

# (1) Phase Axis

Set whether to display or to hide the phase axis grid line by clicking the radio button.

# (2) Position Axis

Set whether to display or to hide the position axis grid line by clicking the radio button.

The initial setting is Display.

# 3.7 Saving

### (1) Saving files

 ① Point to "File" in the menu bar and select "Save". The Save File dialog box appears.

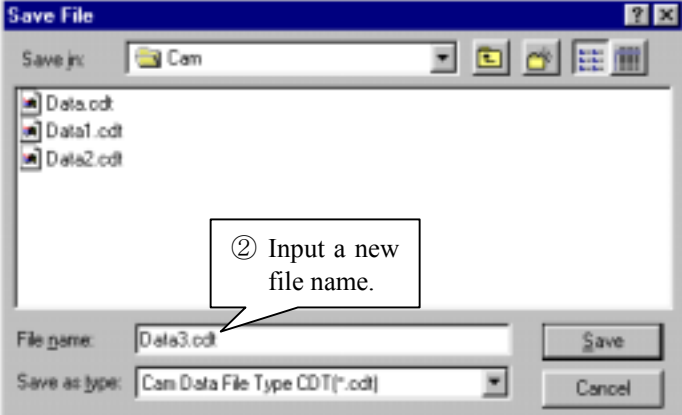

- ② For File name, input a new file name.
- ③ For Save as type, set the save file format. Cam Data File Type CDT(\*.cdt) ....... In general, set this type. Cam Data File Type CAM(\*.cam) .... Set this type when the cam data prepared with the Control Pack CP-92CAM (for NEC PC98 Series) is used. The model must be No. 87716-20000-S102 and higher. CSV(\*.CSV)...................................... Set this type when saving the cam data in the CSV format.
- ④ Click the Save button.

### (2) Saving CSV files

 To use the data which was prepared with the electronic cam tool on Excel, save the data in the CSV format. The CSV file format is a text file where the field is divided with a comma and the record is divided with a new line entering code.

 ① Save each data which was prepared with the electronic cam tool. The Select Save Data dialog box appears.

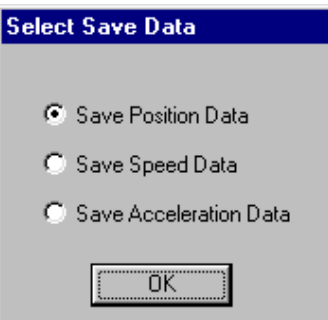

② Select the data to be saved.

Save Position Data Saves the position data prepared with the cam tool in the file. Save Speed Data Saves the speed data prepared with the cam tool in the file. Save Acceleration Data Saves the acceleration data prepared with the cam tool in the file.

③ Click the OK button.

# 3.8 Deleting Files

The data file is deleted.

 The cam data file (\*.cam) is deleted together with the files which have the same name as the cam data file and have extensions \*.REG, \*.SPD, and \*.ACC.

① Point to from "File" in the menu bar and select "Delete". The following dialog box appears.

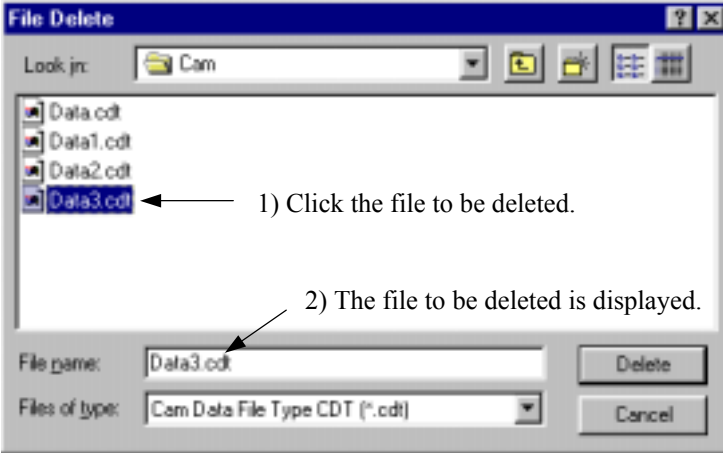

Check the file name to be deleted and click the **Delete** button. The following message box appears.

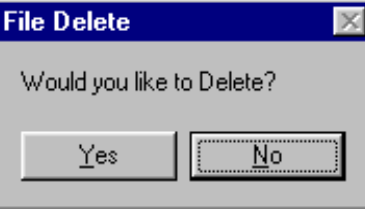

Yes | button ....The file is deleted.

No button ......The message box disappears and the previous dialog box appears.

# 4. DATA TRANSFER

# 4.1 Data Transfer Window

The data in the cam data file is transferred to the M register or C register. The transfer data is prepared according to each setting and then transferred. Refer to 4.3 "Data Conversion for Transfer" for details.

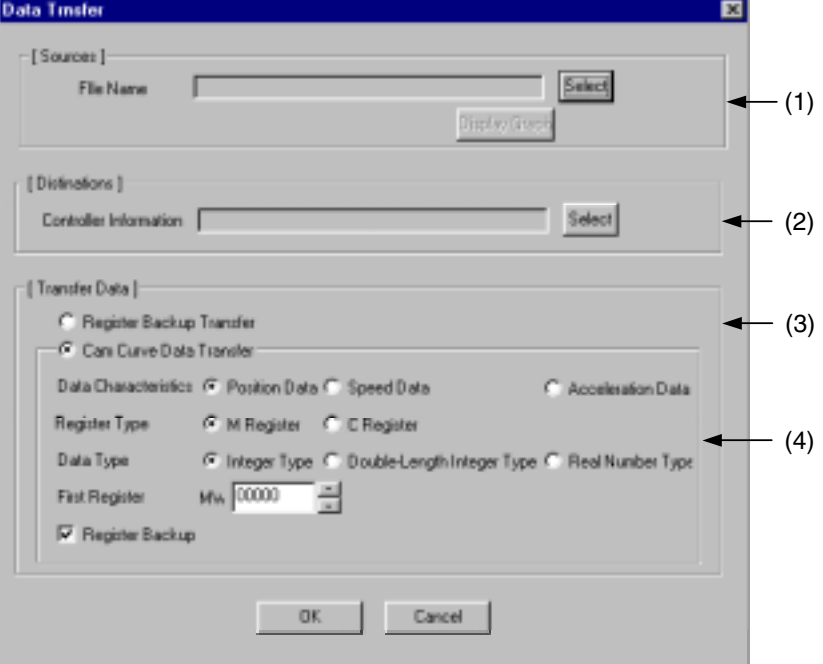

(1) Sources

 Select the cam data file from which the data is to be transferred. For the selection method, refer to 4.2.1 "How to set [Sources]".

## (2) Destinations

 Select the controller of the destination. For the selection method, refer to 4.2.2 "How to set [Destinations]".

#### (3) Transfer Data

 Select the data to be transferred. Register Backup Transfer....... Transfers the register backup file data before data transfer. Cam Curve Data Transfer ...... Transfers the data in the cam data file.

#### (4) Cam Curve Data Transfer

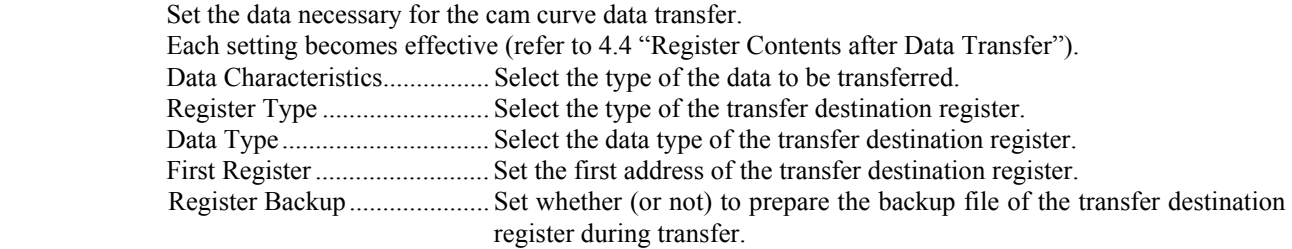

# 4.2 How to Set Data Transfer

# 4.2.1 How to set [Sources]

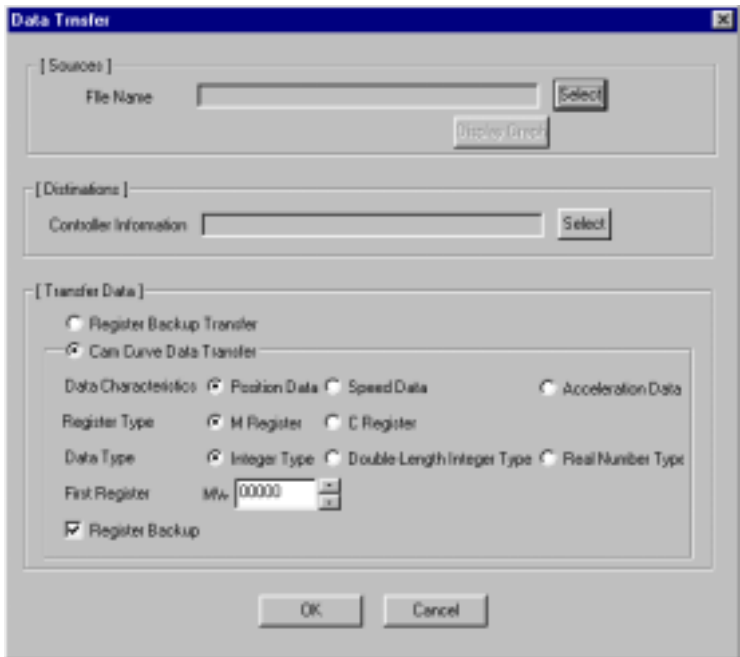

# ① Setting the source

Click the Select button, and the Data Transfer File Selection dialog box appears.

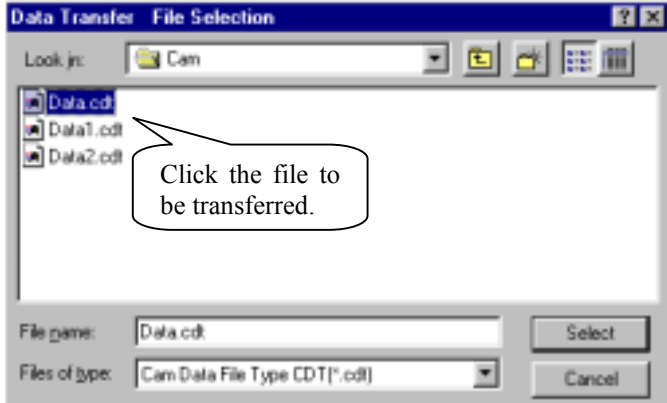

② Select the file to be transferred.

The selected file name is displayed in the [Sources] File Name box.

Next, the **Display Graph** button is displayed.

Click the **Display Graph** button and the graph of the data to be transferred appears. Check that the displayed graph is the one to be transferred.

#### 4.2.2 How to set [Destinations]

Click the Select button and the following window appears.

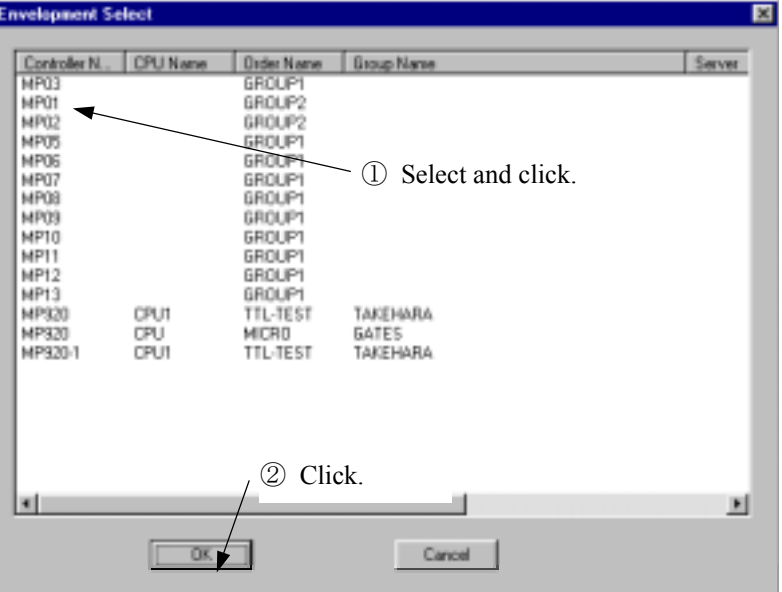

- ① The selected file name is displayed in the [Destinations] Controller Information box.
- $\odot$  Set the data to be transferred and click the OK button.

# 4.2.3 Executing transfer

Start the data transfer.

 $\overline{O}$  Set the transfer destination in the Environment Select window shown in 4.2.2, and click the  $\overline{OK}$ button. The following message box appears.

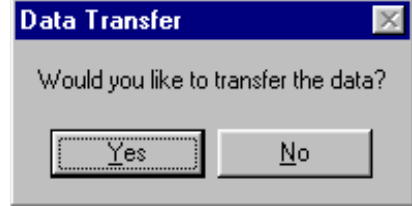

② Select Yes in the message box.

The data transfer starts. During the transfer, the following dialog box appears. Select  $\boxed{\text{Cancel}}$  to stop the transfer.

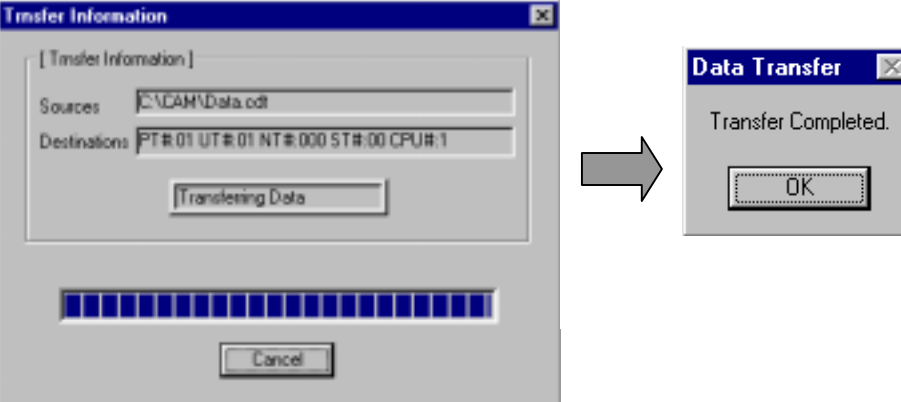

# 4.3 Data Conversion during Data Transfer

The data to be transferred is prepared as described below and then transferred.

- ① The transfer data is converted to the pulse.
- ② With the cam tool, the data is handled as double-accuracy real numbers; while the data to be transferred is converted to the designated data type. Therefore, the data to be transferred is not always the same as the data displayed with the cam tool.

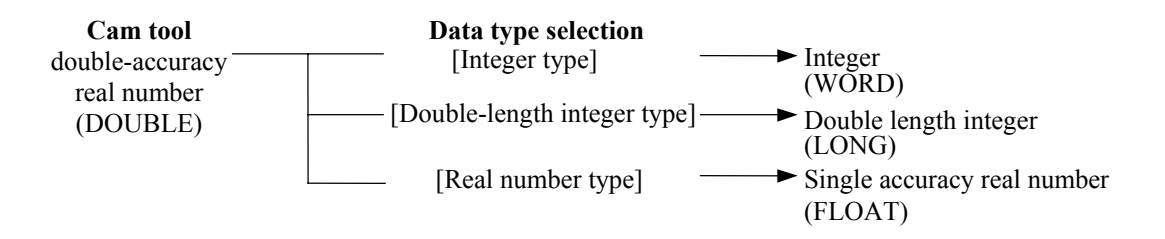

- ③ The speed data is converted to a value 100 times the ratio to the motor rated rotation speed.
- ④ The acceleration data is transferred to a value 100 times the ratio to the motor rated torque.

Yn

# 4.4 Register Contents after Data Transfer

 The electronic cam data is transferred to the register according to the parameter table type which is used for the FGN instruction. The following show the contents of the register after the data transfer. Refer to manuals such as Machine Controller MP900 Series New Ladder Editor Programming Manual (SIEZ-C887-13.1) for details of the FGN instruction.

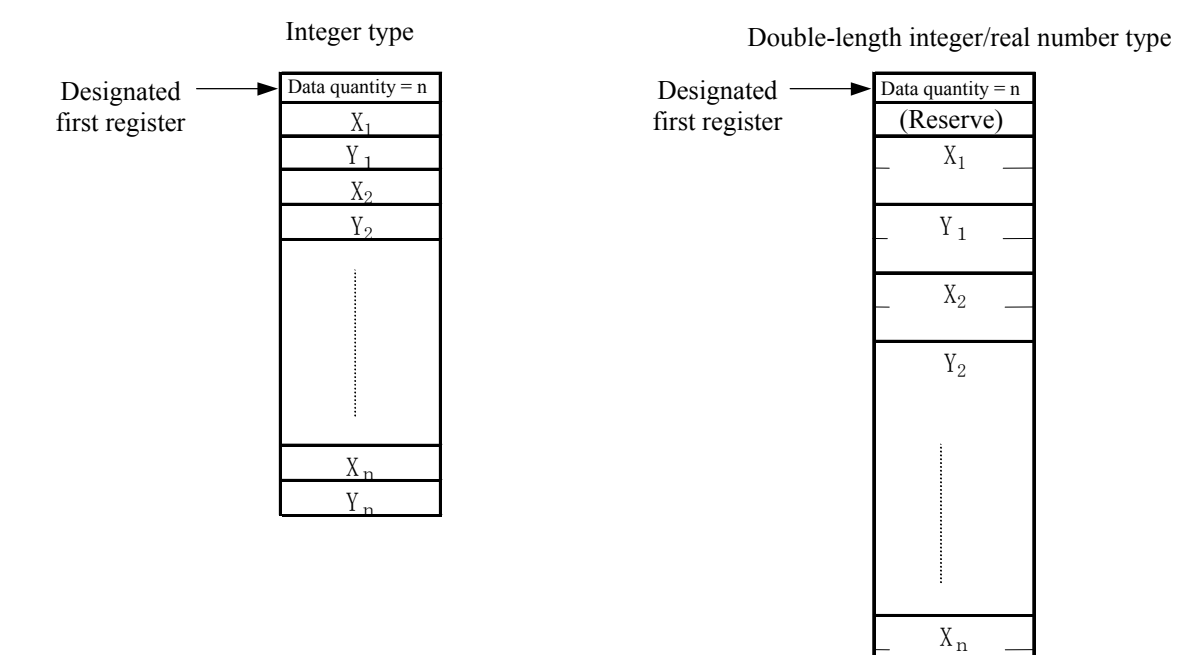

# Appendix Control Circuit Configuration

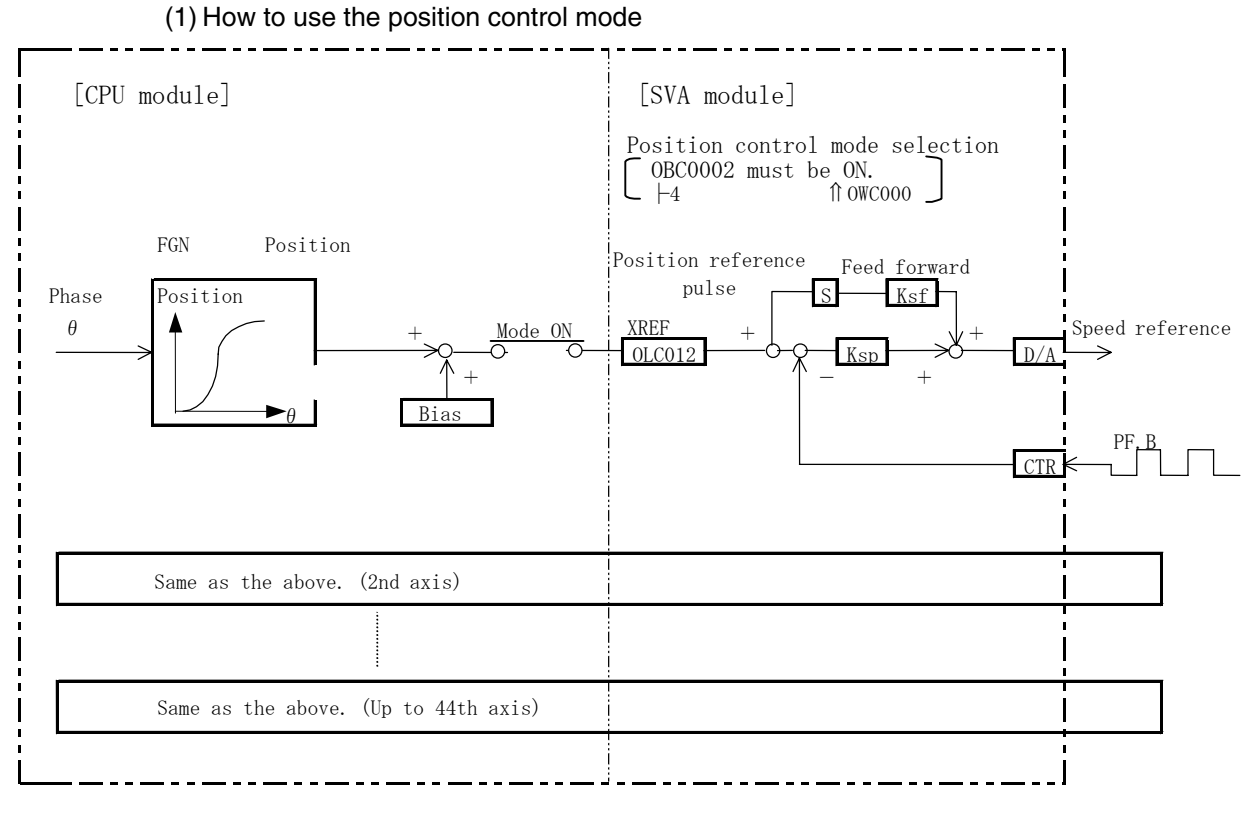

(2) How to Use the Synchronous Phase Control

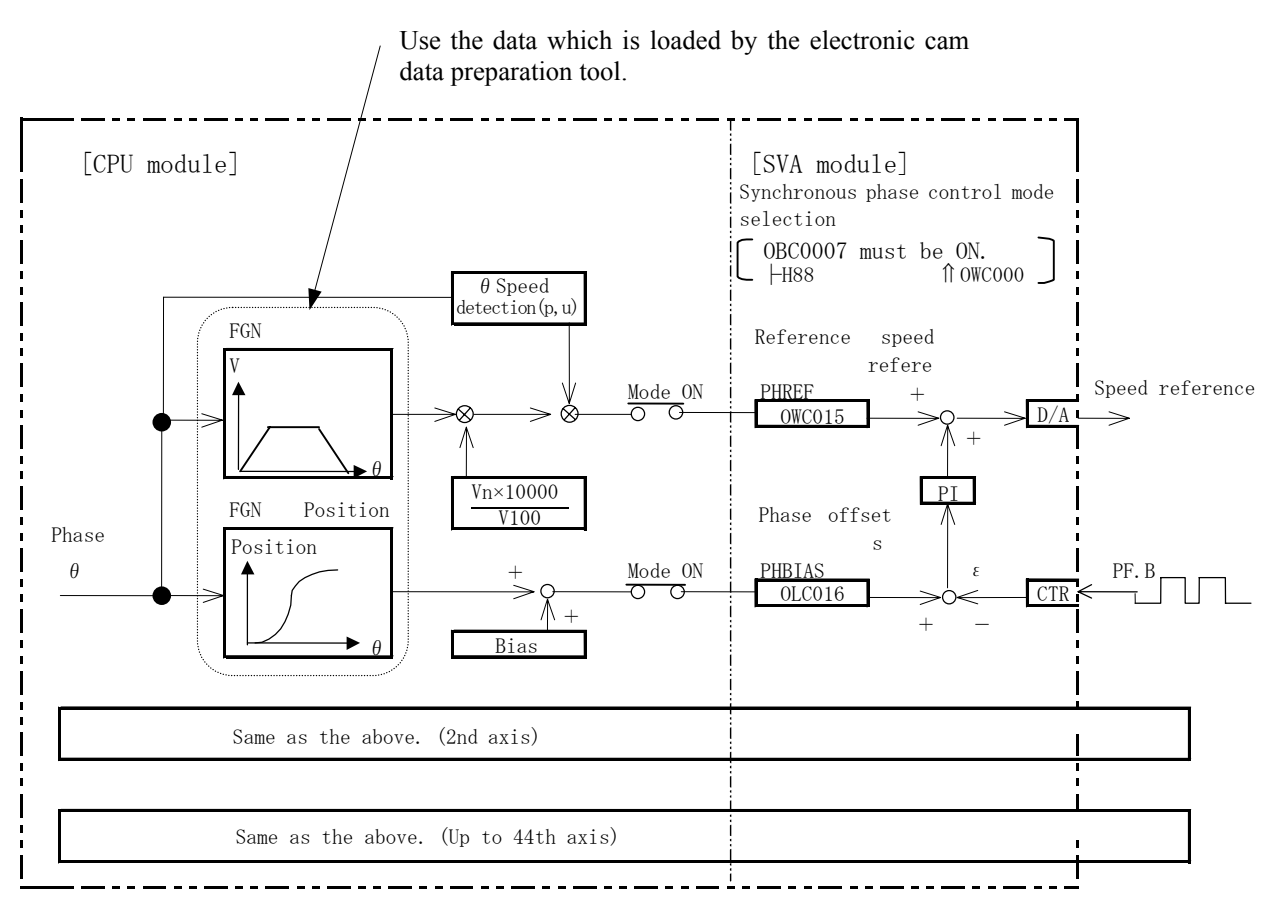

# Revision History

The revision dates and numbers of the revised manuals are given on the bottom of the back cover.

MANUAL NO. SIEP C880700 18A Published in Japan June 2006 04-6 Date of  $\frac{1}{2}$  publication  $\frac{1}{2}$  Date of original publication 1 Revision number

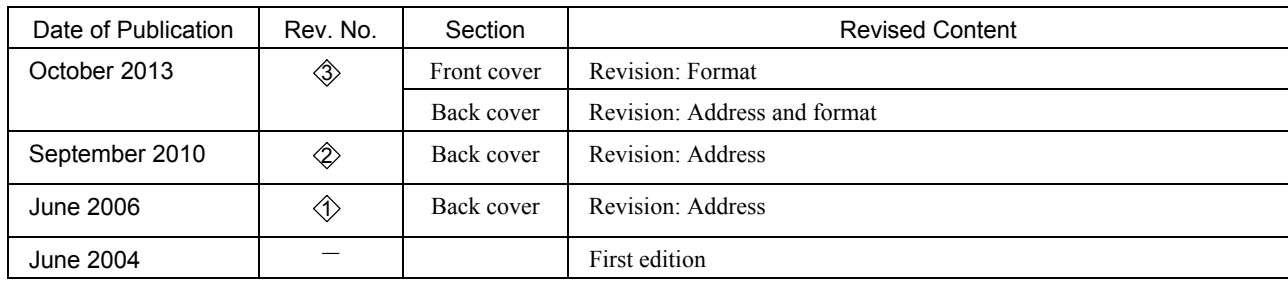

# ELECTRONIC CAM DATA PREPARATION TOOL Machine Controller MP900/MP2000 Series OPERATION MANUAL

**IRUMA BUSINESS CENTER (SOLUTION CENTER)**<br>480, Kamifujisawa, Iruma, Saitama 358-8555, Japan<br>Phone 81-4-2962-5151 Fax 81-4-2962-6138 http://www.yaskawa.co.jp

#### **YASKAWA AMERICA, INC.**

2121 Norman Drive South, Waukegan, IL 60085, U.S.A. Phone 1-800-YASKAWA (927-5292) or 1-847-887-7000 Fax 1-847-887-7310 http://www.yaskawa.com

#### **YASKAWA ELÉTRICO DO BRASIL LTDA.**

Avenida Piraporinha 777, Diadema, São Paulo, 09950-000, Brasil Phone 55-11-3585-1100 Fax 55-11-3585-1187 http://www.yaskawa.com.br

#### **YASKAWA EUROPE GmbH**

Hauptstraβe 185, Eschborn 65760, Germany Phone 49-6196-569-300 Fax 49-6196-569-398 http://www.yaskawa.eu.com

#### **YASKAWA ELECTRIC KOREA CORPORATION**

9F, Kyobo Securities Bldg. 26-4, Yeouido-dong, Yeongdeungpo-gu, Seoul, 150-737, Korea Phone 82-2-784-7844 Fax 82-2-784-8495 http://www.yaskawa.co.kr

**YASKAWA ELECTRIC (SINGAPORE) PTE. LTD.** 151 Lorong Chuan, #04-02A, New Tech Park 556741, Singapore Phone 65-6282-3003 Fax 65-6289-3003 http://www.yaskawa.com.sg

#### **YASKAWA ELECTRIC (CHINA) CO., LTD.**

12F, Carlton Bld., No.21 HuangHe Road, HuangPu District, Shanghai 200003, China Phone 86-21-5385-2200 Fax 86-21-5385-3299

http://www.yaskawa.com.cn

#### **YASKAWA ELECTRIC (CHINA) CO., LTD. BEIJING OFFICE**

Room 1011, Tower W3 Oriental Plaza, No.1 East Chang An Ave., Dong Cheng District, Beijing 100738, China Phone 86-10-8518-4086 Fax 86-10-8518-4082

#### **YASKAWA ELECTRIC TAIWAN CORPORATION**

9F, 16, Nanking E. Rd., Sec. 3, Taipei 104, Taiwan Phone 886-2-2502-5003 Fax 886-2-2505-1280

**YYASKAWA** 

YASKAWA ELECTRIC CORPORATION

In the event that the end user of this product is to be the military and said product is to be employed in any weapons systems or the manufacture thereof, the export will fall under the relevant regulations as stipulated in the Foreign Exchange and Foreign Trade Regulations. Therefore, be sure to follow all procedures and submit all relevant documentation according to any and all rules, regulations and laws that may apply. Specifications are subject to change without notice for ongoing product modifications and improvements. © 2004-2013 YASKAWA ELECTRIC CORPORATION. All rights reserved.

MANUAL NO. SIEP C880700 18A

Published in Japan October 2013 04-6  $\Diamond$ -0 13-6-9